# **Vanguard Managed Solutions**

# Vanguard Applications Ware Multi-Service Feature Protocols

Data Encryption

©2005 Vanguard Managed Solutions, LLC 575 West Street Mansfield, Massachusetts 02048 (508) 261-4000 All rights reserved Printed in U.S.A.

#### **Restricted Rights Notification for U.S. Government Users**

The software (including firmware) addressed in this manual is provided to the U.S. Government under agreement which grants the government the minimum "restricted rights" in the software, as defined in the Federal Acquisition Regulation (FAR) or the Defense Federal Acquisition Regulation Supplement (DFARS), whichever is applicable.

If the software is procured for use by the Department of Defense, the following legend applies:

#### **Restricted Rights Legend**

Use, duplication, or disclosure by the Government is subject to restrictions as set forth in subparagraph  $(c)(1)(ii)$  of the Rights in Technical Data and Computer Software clause at DFARS 252.227-7013.

If the software is procured for use by any U.S. Government entity other than the Department of Defense, the following notice applies:

#### **Notice**

Notwithstanding any other lease or license agreement that may pertain to, or accompany the delivery of, this computer software, the rights of the Government regarding its use, reproduction, and disclosure are as set forth in FAR 52.227-19(C).

Unpublished - rights reserved under the copyright laws of the United States.

#### **Proprietary Material**

Information and software in this document are proprietary to Vanguard Managed Solutions, LLC (or its Suppliers) and without the express prior permission of an officer, may not be copied, reproduced, disclosed to others, published, or used, in whole or in part, for any purpose other than that for which it is being made available. Use of software described in this document is subject to the terms and conditions of the Software License Agreement.

This document is for information purposes only and is subject to change without notice.

Part No. T0103-09, Rev L Publication Code DS First Printing November 1998

Manual is current for Release 6.5 of Vanguard Applications Ware.

To comment on this manual, please send e-mail to LGEN031@vanguardms.com

# **Data Encryption**

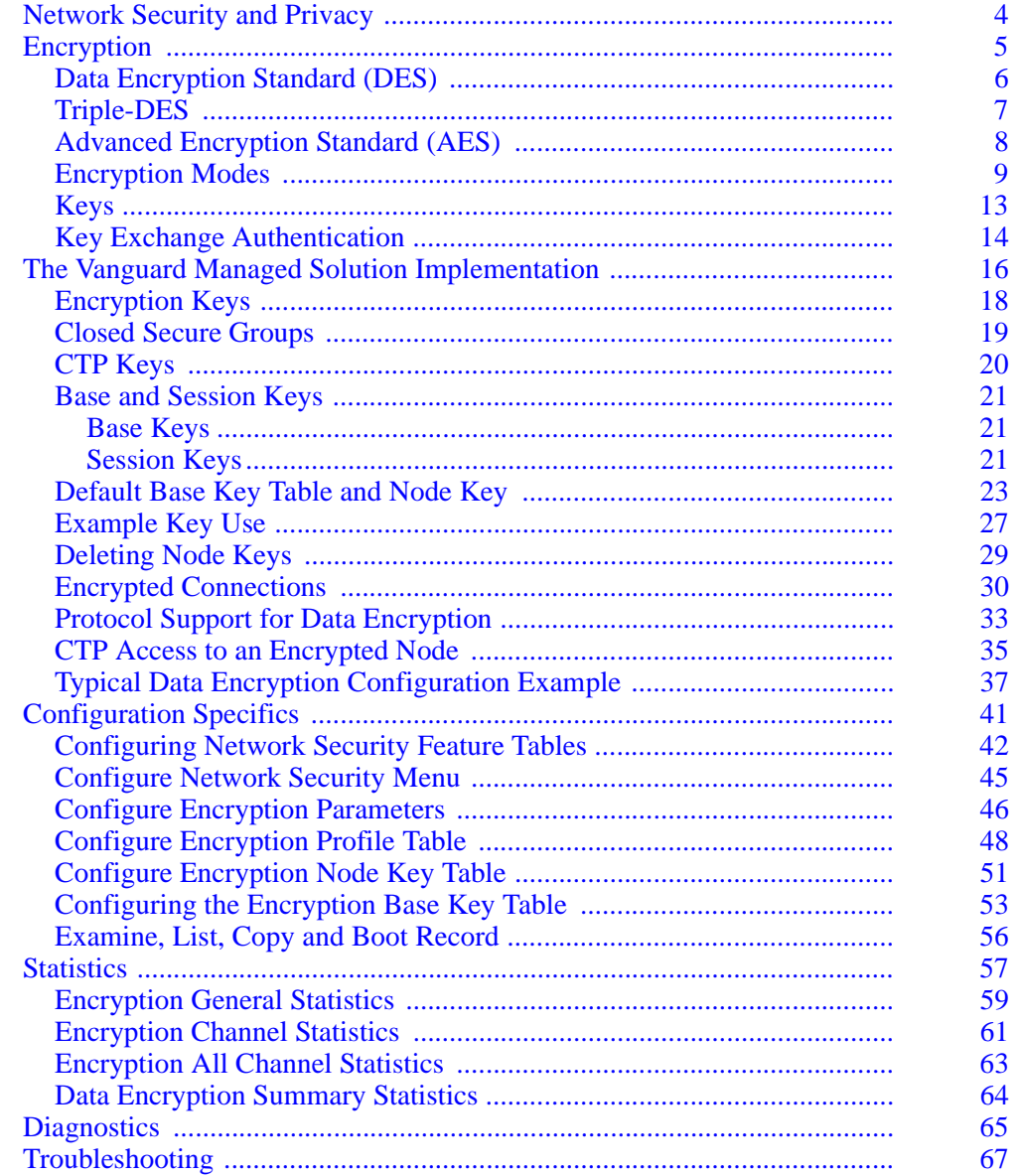

# <span id="page-6-0"></span>**Overview**

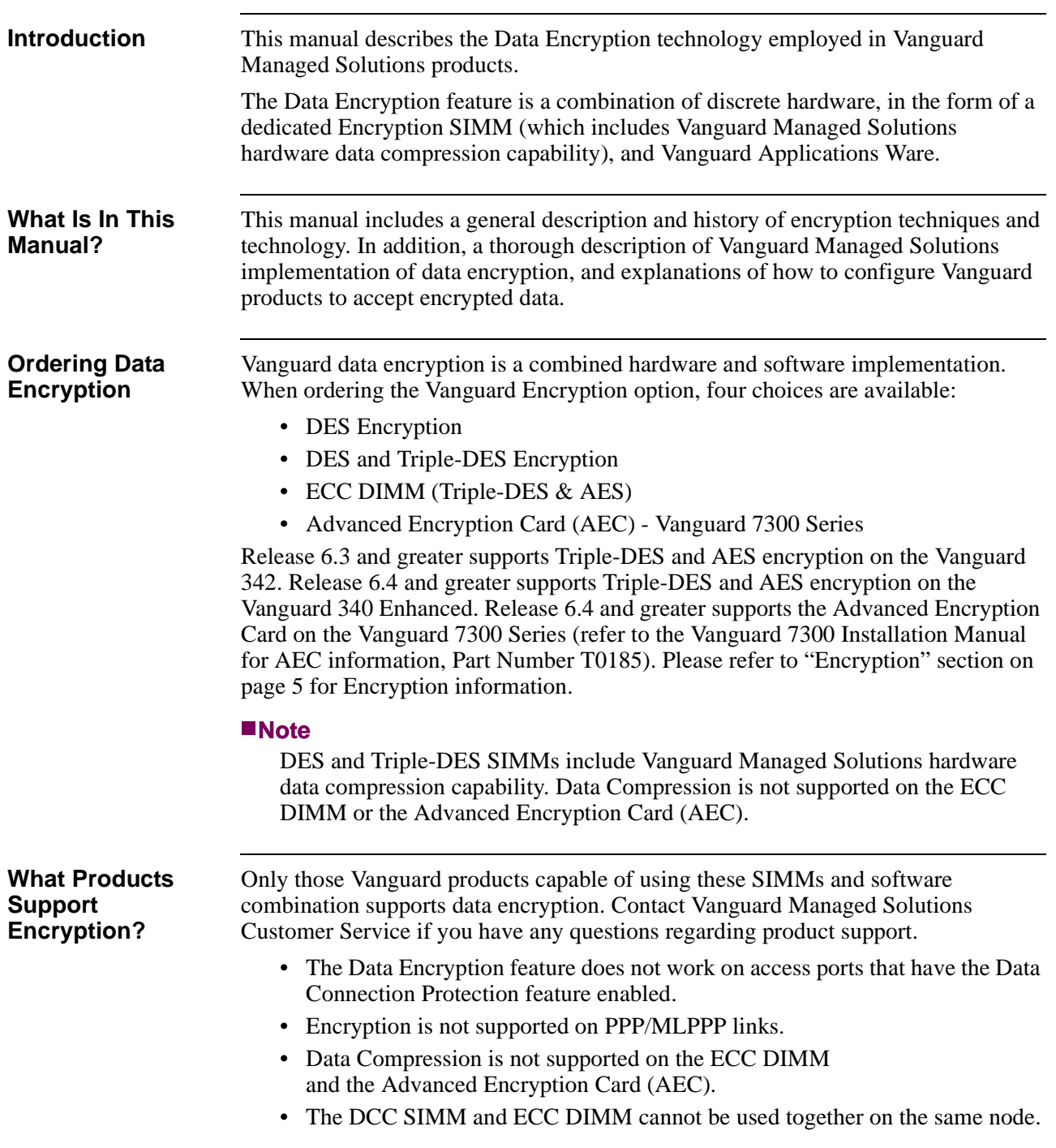

#### **Note**

The ECC DIMM (Triple-DES & AES) is available for the Vanguard 342, 340 Enhanced and 7300 Series. The AEC module provides Triple-DES and AES for the 7300 Series.

**Feature Table** The following table provides an overall summary of the encryption and compression features supported by the various Vanguard platforms.

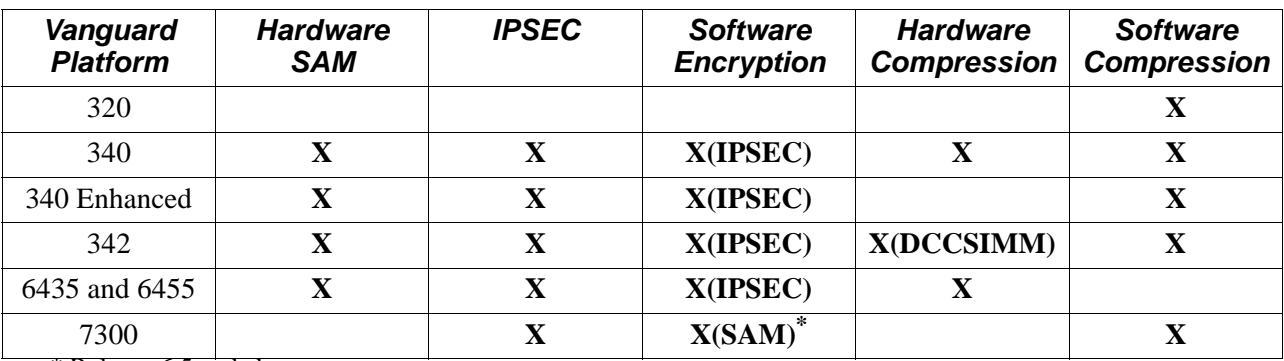

\* Release 6.5 and above.

The "X" indicates that the specified feature is supported by the Vanguard Platform.

**Terminology** Please refer to the Vanguard Technical Glossary for the definition of terms specific to the Encryption feature.

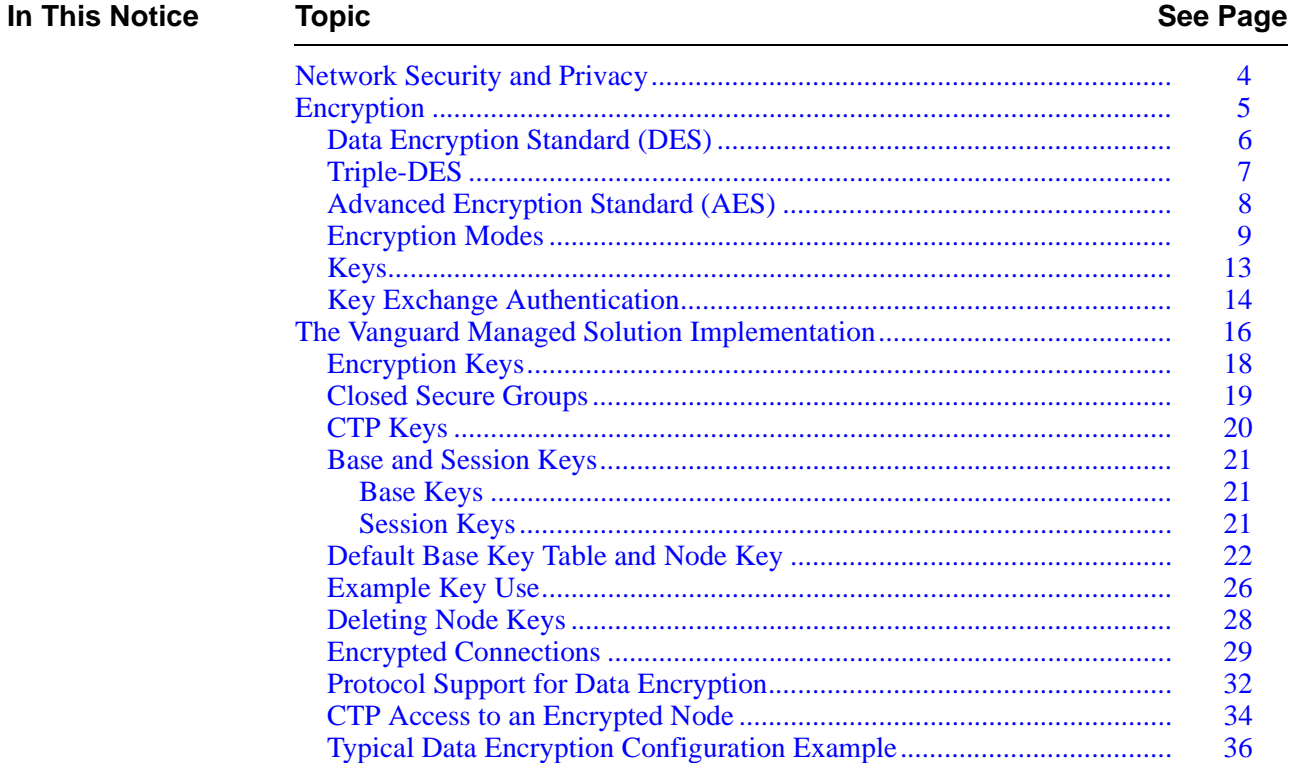

# **In This Notice See Page 10 Topic See Page 10 Topic See Page 10 Topic See Page 10 Topic See Page** *(continued)*

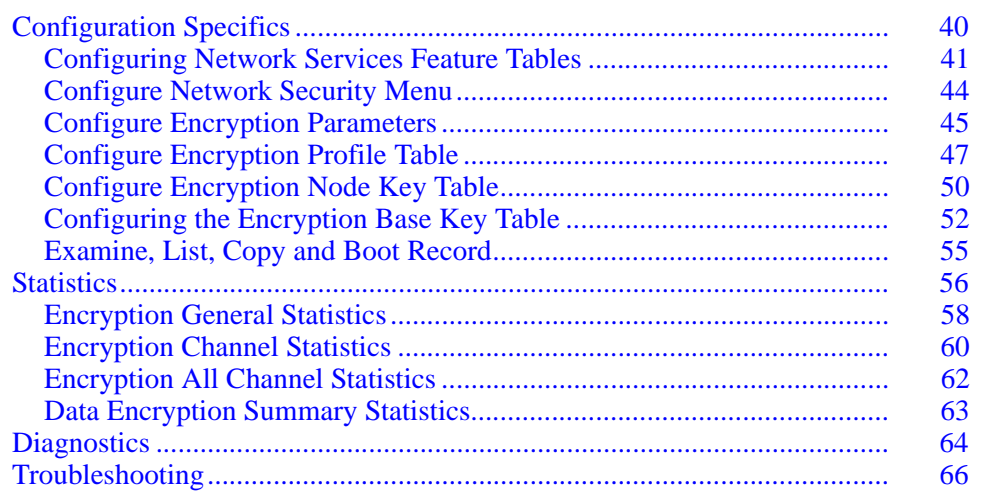

# <span id="page-9-0"></span>**Network Security and Privacy**

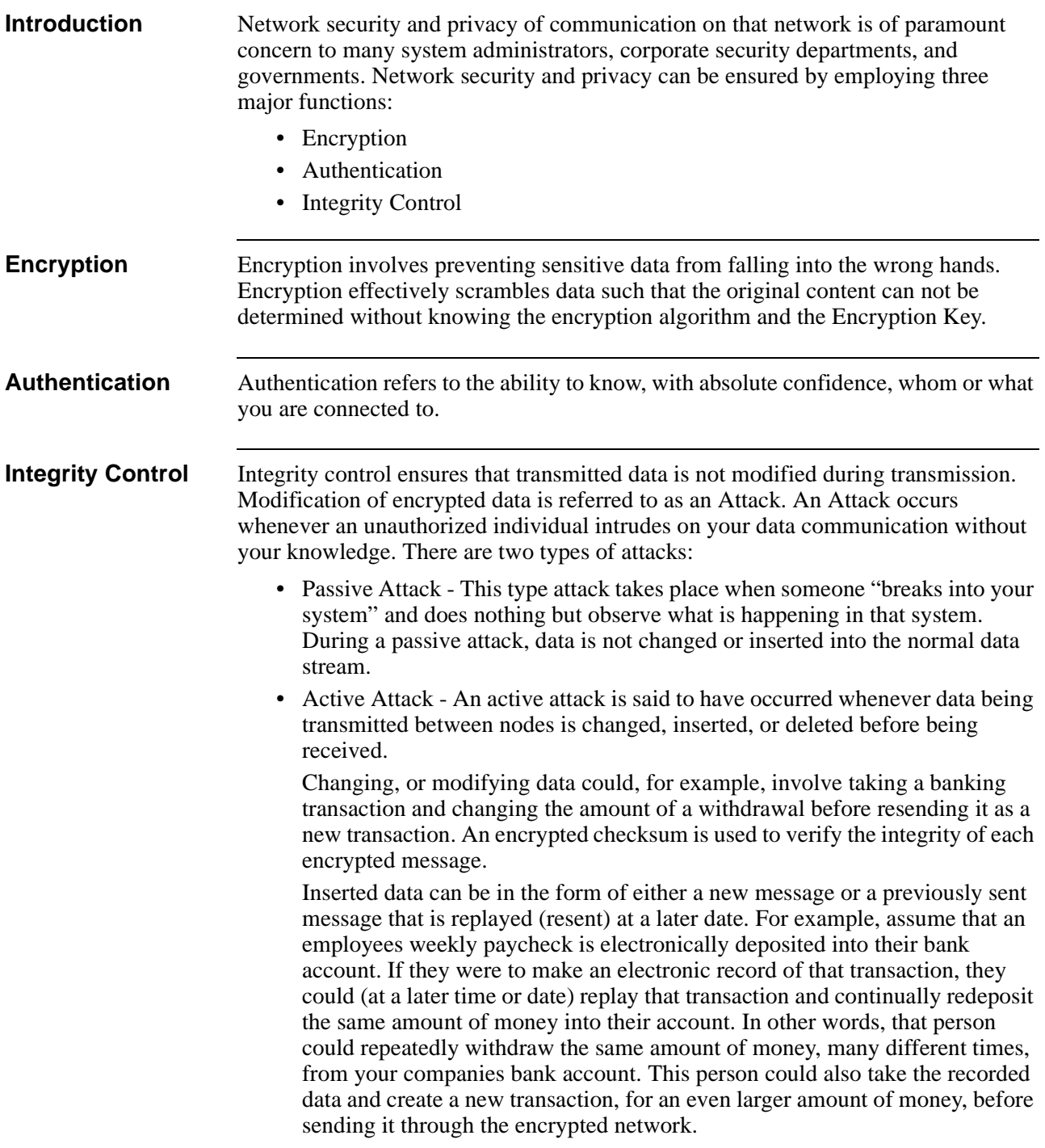

# <span id="page-10-0"></span>**Encryption**

**Introduction** Modern encryption is based on two factors: a well known algorithm and the use of secret keys. These are used to both encrypt and decrypt messages. [Figure 1](#page-10-1) illustrates the basic Encryption model.

#### **Note**

In this manual, we use the term 'plaintext' when referring to information before it is encrypted.

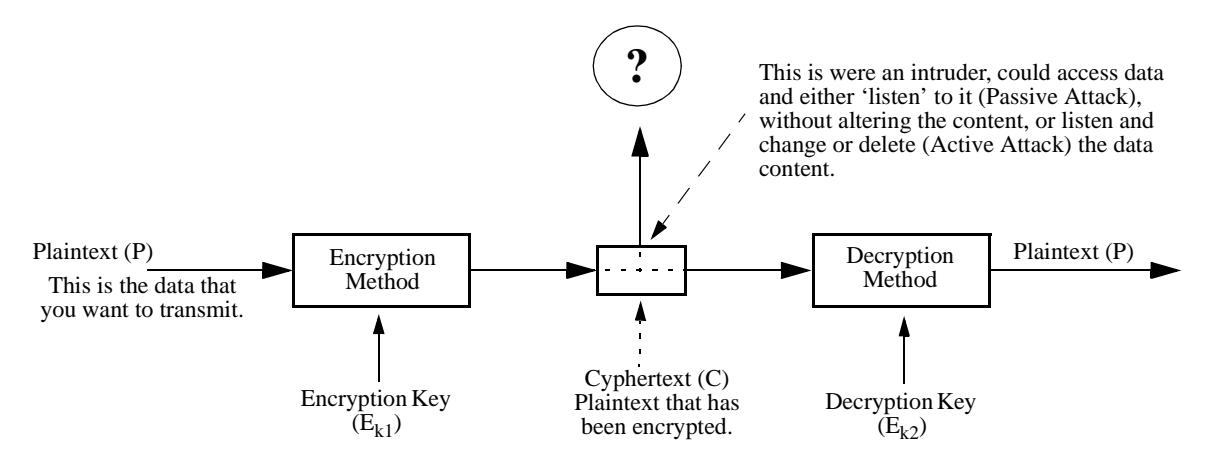

## *Figure 1. Fundamentals of the Encryption Process*

<span id="page-10-1"></span>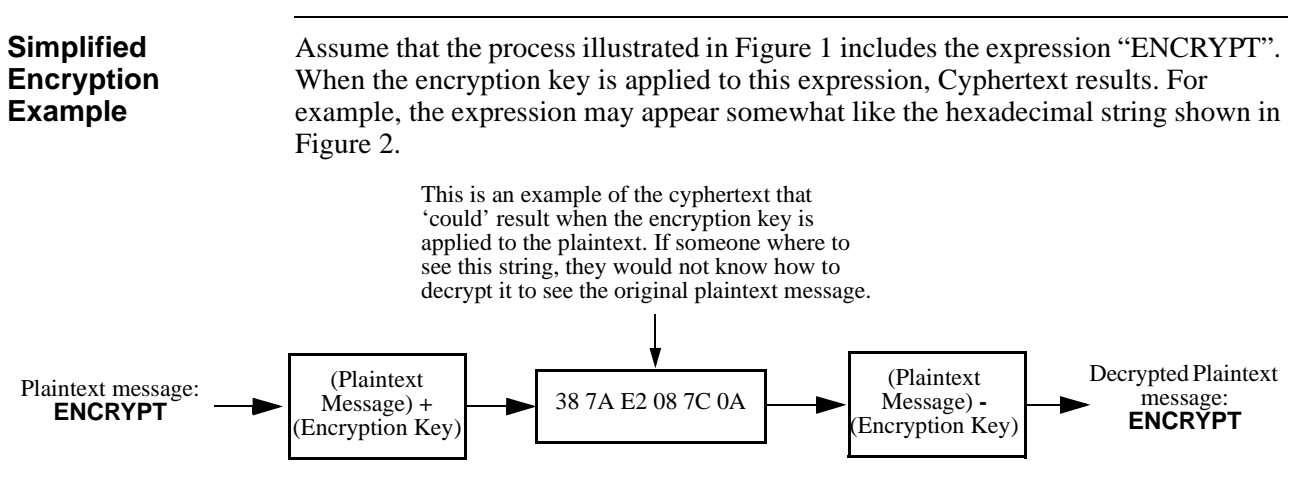

<span id="page-10-2"></span>*Figure 2. Basic Example of Encrypting Data*

# **Data Encryption Standard (DES)**

<span id="page-11-0"></span>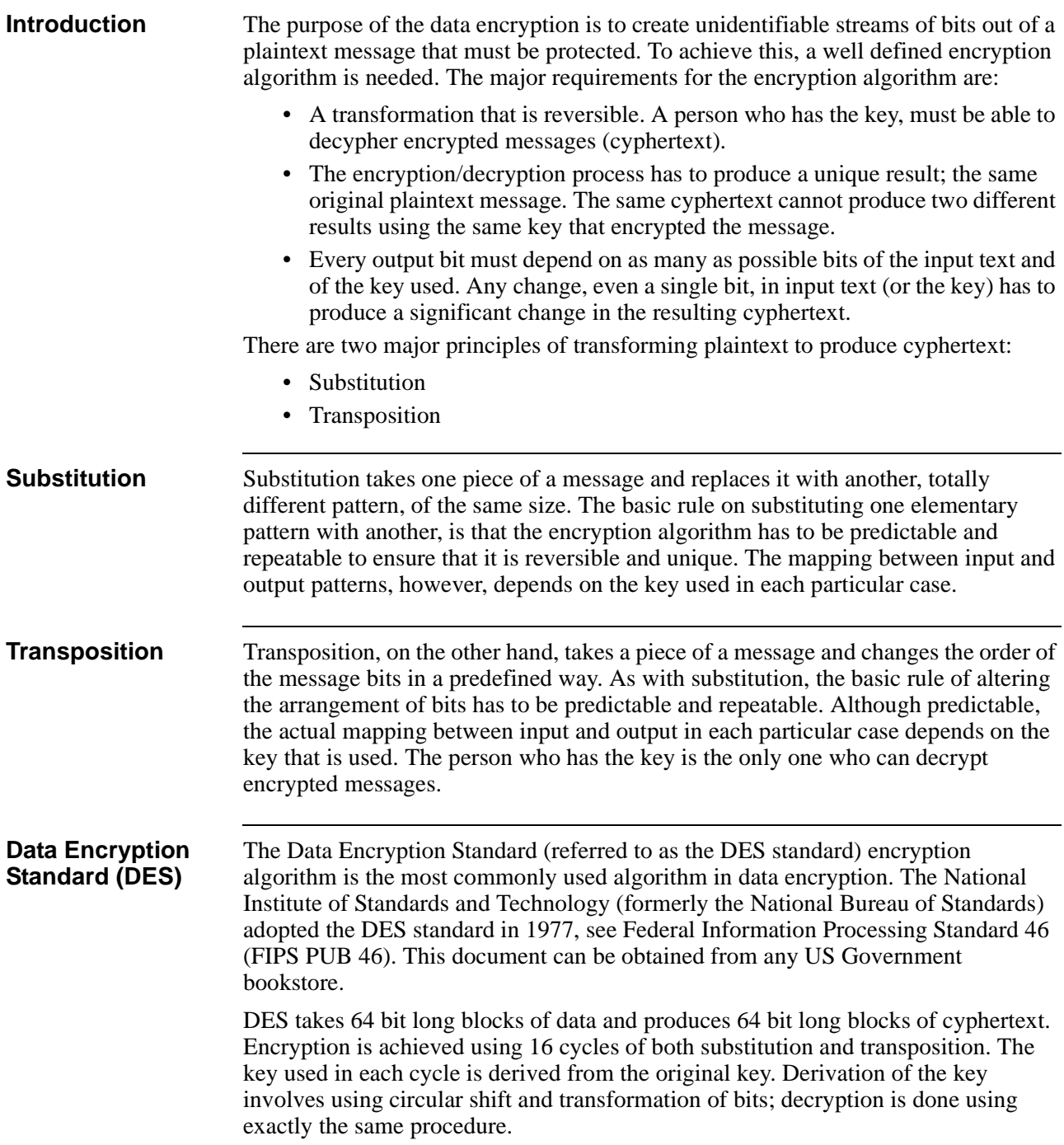

# **Triple-DES**

<span id="page-12-0"></span>

**Triple-DES** A variation of DES, known as Triple-DES, has a key size that is larger than the key used for DES encryption.

> Three keys used in Triple-DES encryption/decryption, and each 8 byte block of plaintext is operated on three times, which involves:

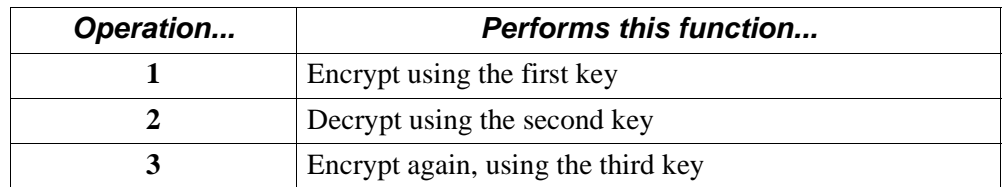

As illustrated in [Figure 3,](#page-12-1) each key is a subset of the original 128 bits.

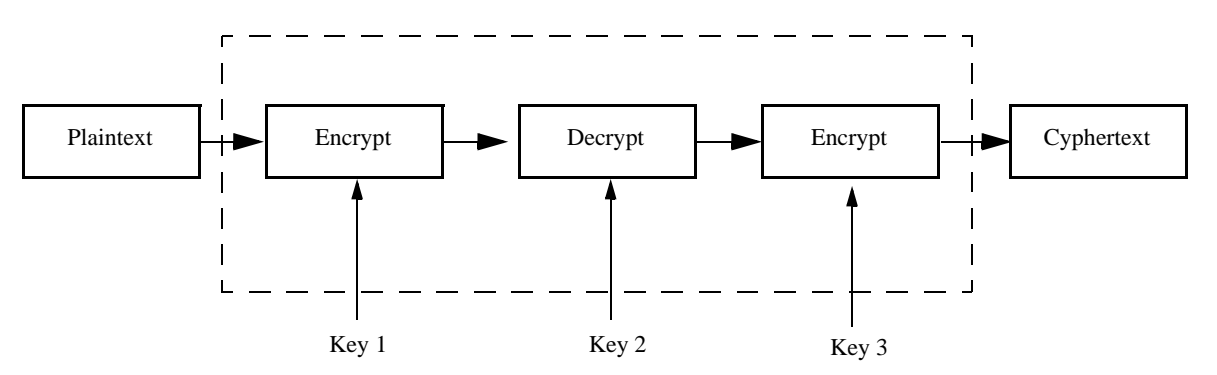

**In the VanguardMS implementation, only two keys are used, although key number 1 is used in place of key number 3.** 

<span id="page-12-1"></span>*Figure 3. Triple-DES Key Construction of the Base Key*

# **Advanced Encryption Standard (AES)**

<span id="page-13-0"></span>**Introduction** AES is a Federal Information Processing Standard (FIPS), which specifies a cryptographic algorithm for use by organizations to protect sensitive, classified information. AES provides a better combination of security and speed than DES or Triple-DES. AES has more elegant mathematical formulas behind it, and only requires one pass to encrypt data. AES was designed from the ground up to be fast, unbreakable and able to support the smallest computing devices imaginable. The big differentiators between AES and Triple-DES are the strength of security, superior performance and better use of resources. AES provides faster encryption and compatibility with the widest range of devices. Without AES, it would be necessary to have different encryption technologies for application-specific purposes, such as wireless e-mail, financial transactions or quality-of-service-specific applications.

AES is defined for 128, 192 and 256 bit key lengths.

#### **Note**

Release 6.3 and greater supports Triple-DES and Advanced Encryption Standard (AES) on the Vanguard 342, release 6.4 on the 340 Enhanced. Release 6.4 and greater also supports the Advanced Encryption Card (AEC) for the Vanguard 7300 Series.

Please refer to the *Virtual Private Network (VPN) Manual's* Security Chapter for more information. (Part Number T0103-10).

# **Encryption Modes**

<span id="page-14-0"></span>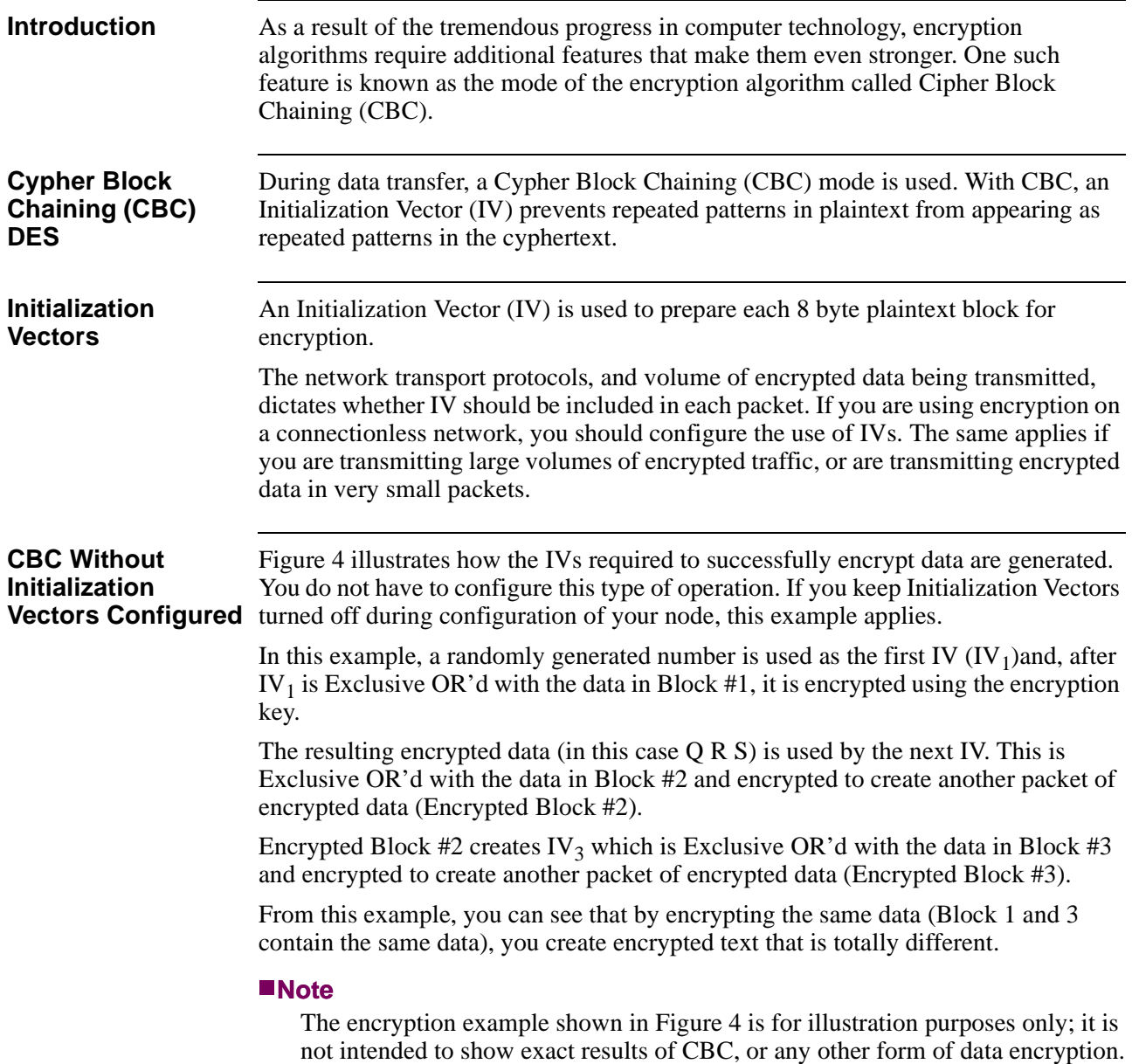

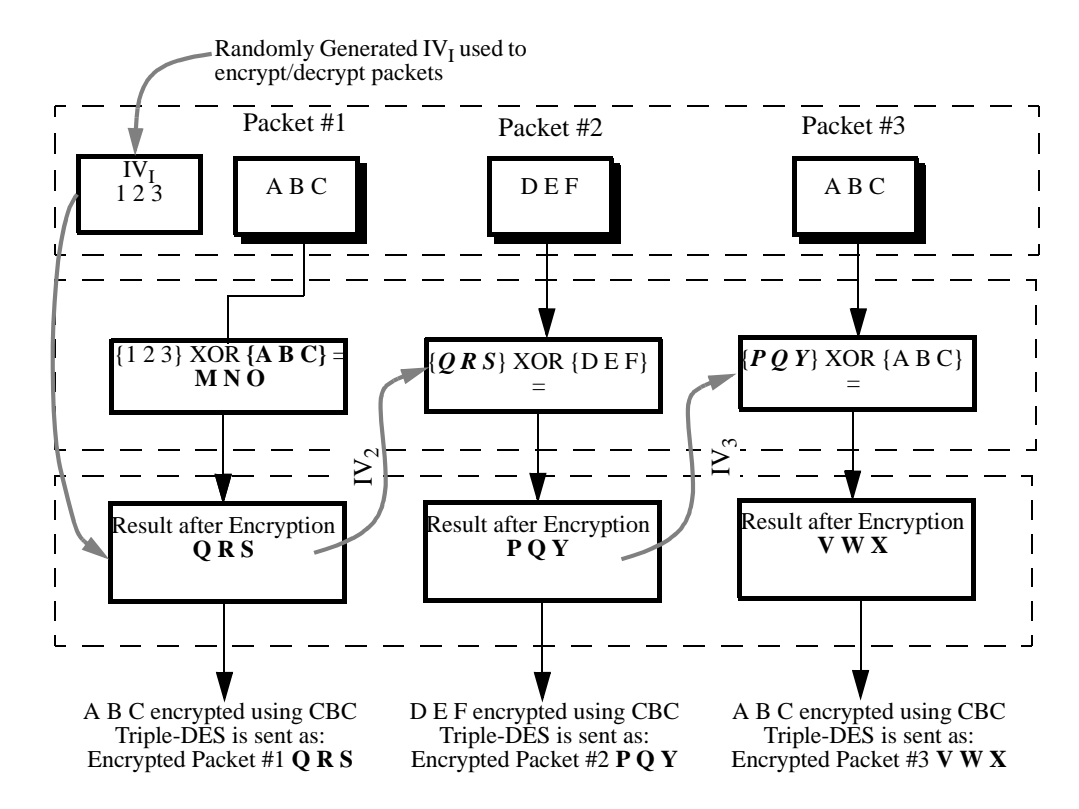

<span id="page-15-0"></span>*Figure 4. Example Initialization Vector Creation and Use*

# **Lost CBC Packets**

[Figure 4](#page-15-0) illustrates how Initialization Vectors are created and used. It also identifies one significant potential difficulty with this mode of encryption. What happens when encrypted packets are lost or corrupted.

From [Figure 4](#page-15-0), assume that encrypted packet #2 is lost for one reason or another. Should this happen  $IV_3$  is not created and the receiving node cannot decrypt the data stream.

The solution to this problem is to use the last 8 bytes of the proceeding encrypted packet, as the Initialization Vector for the next packet to be encrypted. Therefore, if one packet is missing or has been corrupted, only that packet and the next one in the data stream, is lost. Depending on the communication protocol being used, a Resend command may be used to request the missing packets. [Figure 5,](#page-16-0) and the following description, illustrates this solution.

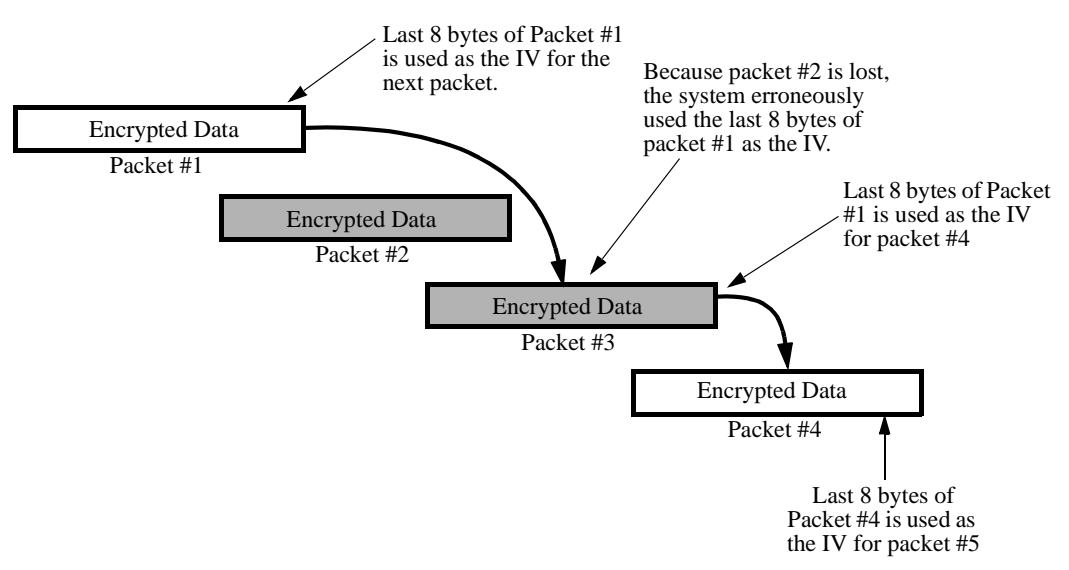

<span id="page-16-0"></span>*Figure 5. Correction for Missing/Corrupt Packets*

Assuming that Packet #2 (in [Figure 5](#page-16-0)) is missing or corrupted:

- Packet #1 is decrypted properly since its IV is correct.
- packet #2 is lost during transit.
- The last 8 bytes of packet #1 are erroneously applied as the IV for Packet #3, the resulting decrypted packet fails the integrity check and the packet is dropped by the system.
- Packet #4 is decrypted properly because it has the IV found in Packet #3 to work with.

## **Note**

To see the parameter you need to set to use the Initialization Vector, refer to the Data Encapsulation Type parameter description, found in the ["Configure](#page-53-0)  [Encryption Profile Table" section on page 48](#page-53-0). The example shown in [Figure 5](#page-16-0) occurs when you select NO\_IV.

# **CBC With Initialization**

**Vectors Configured** encrypted packet are used as the second IV. This is then used to encrypt the second If you configure IVs into your node, a randomly generated IV is inserted as the first 8 bytes in the first Packet. After encryption of the first packet, the last 8 bytes in the packet; the last 8 bytes of which are used as the IV for the third packet. [Figure 6](#page-17-0) illustrates this approach.

> It is obvious, from [Figure 6,](#page-17-0) that configuring IVs could result in additional packet overhead. Because of this, you would usually want to avoid using this approach when you are:

- Transmitting a substantial amount of encrypted traffic in small packets.
- Using a connection oriented communications protocol such as X.25 or Frame Relay Annex\_G, where the protocol detects frames lost and retransmitted automatically.

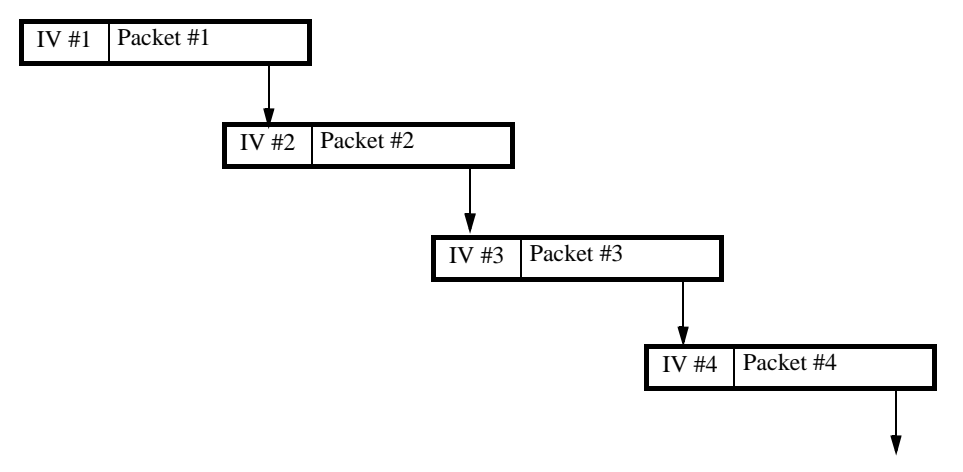

<span id="page-17-0"></span>*Figure 6. Packets with Initialization Vectors Configured*

<span id="page-18-0"></span>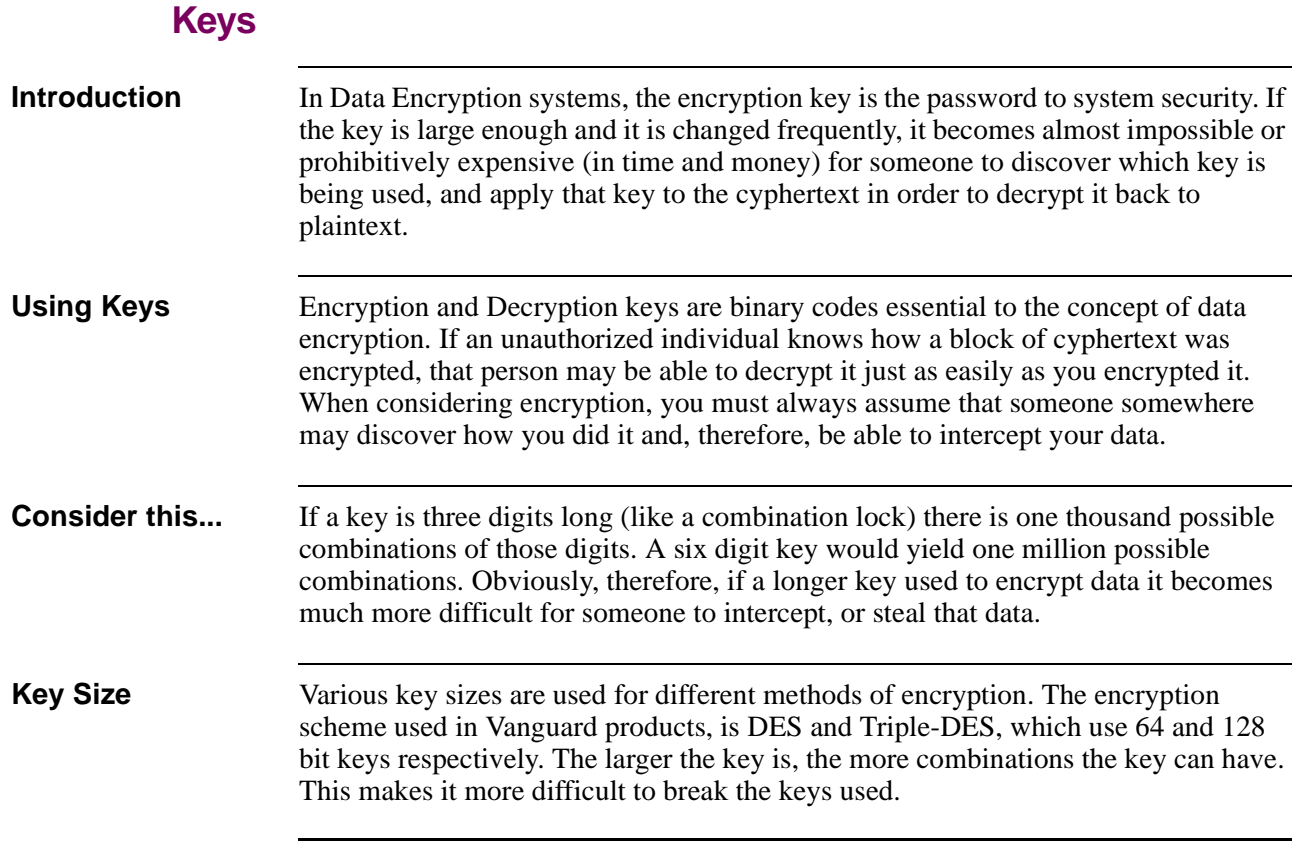

# **Key Exchange Authentication**

<span id="page-19-0"></span>**Introduction** Authentication is critical for the security of an encryption network. Without being able to authenticate who it is you are going to pass encrypted data, you may unwittingly open your secure network to those who intend to cause network disruption or engage in illegal activity.

#### **How Is Authentication Performed?**

Authentication between two encrypting peers, is performed using the Base Key, to Triple-DES encrypt data. [Figure 7](#page-19-1) illustrates an example of how authentication is performed.

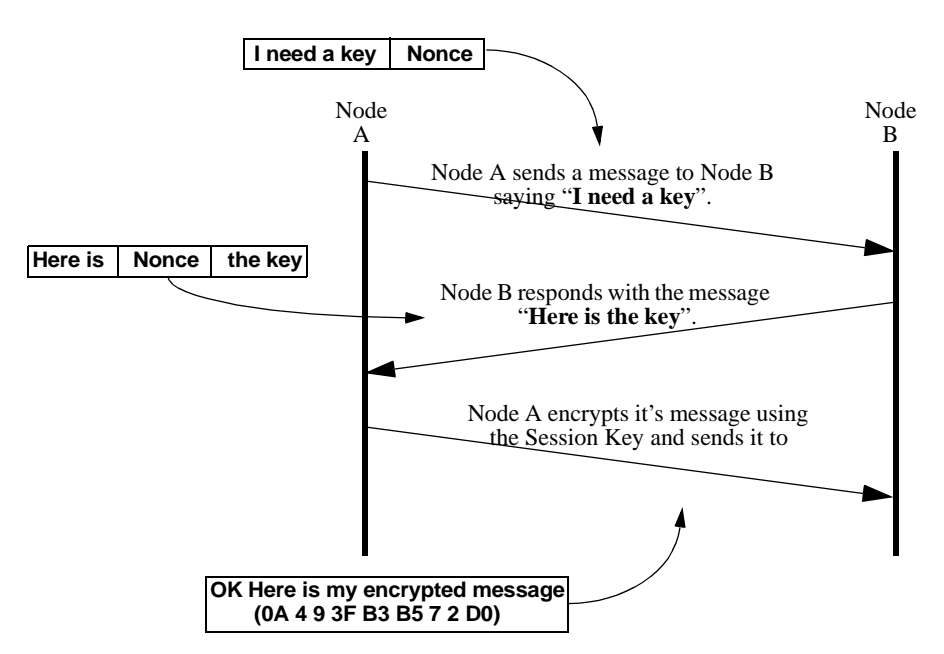

<span id="page-19-1"></span>*Figure 7. Authentication Example*

In [Figure 7,](#page-19-1) the message "I need a key" is sent to node B. Along with the request for a key, the random number generator adds a random 32-bit number known as a Nonce. When node B receives the request it generates a Session Key and encapsulates the same Nonce within the key. This is returned to node A.

Authentication occurs when node A receives the response and extracts the Nonce value. After comparing the received Nonce to the transmitted Nonce, node A verifies that node B has responded using the correct 'authentication'. Node A then uses the Session Key it received from Node B to encrypt it's message and send it to node B. The fact that node A is able to send data encrypted with the Session Key that node B sent to it, authenticates node A to node B.

Use of a Nonce that is created by a random number generator guarantees the time freshness of the Session Key. This introduces a high level of security to the Session Key because it is practically impossible to generate the same random number twice and, without this random number, authentication can not take place.

# **Note**

Both the key request and key response are Triple-DES protected using the Base Key that nodes A and B share for that particular connection. However, data is encrypted, and passed between nodes, using the Session Key and DES protection. Refer to the ["Data Encryption Standard \(DES\)" section on page 6](#page-11-0) for additional information.

Data Encryption 15

# <span id="page-21-0"></span>**The Vanguard Managed Solution Implementation**

**Introduction** This section describes, in detail, how VanguardMS has implemented data encryption in its products, and includes:

- • ["Default Base Key Table and Node Key" section on page 23](#page-28-0)
- • ["Encrypted Connections" section on page 30](#page-35-0)
- • ["Protocol Support for Data Encryption" section on page 33](#page-38-0)
- • ["CTP Access to an Encrypted Node" section on page 35](#page-40-0)

Data encryption has been implemented in Vanguard products, with flexibility in mind. Encryption can be implemented on individual Access Port connections going over Frame Relay and X.25 links. The ability to enable or disable encryption on individual end-to-end connections allows a network administrator to conserve the nodal encryption resources by only enabling encryption where it is needed.

Depending on the application, it is possible that only a few connections within some network ports may carry encrypted traffic while the remaining connections stay un-encrypted.

# **Where is Encryption Applied?**

Data encryption is a Network Security feature in Vanguard products and Applications Ware software. This type of feature can be applied to any Vanguard Access Port (AP) at an AP/NP (Network Port) interface and terminates at the corresponding AP peer in a remote network. See [Figure 8](#page-21-1).

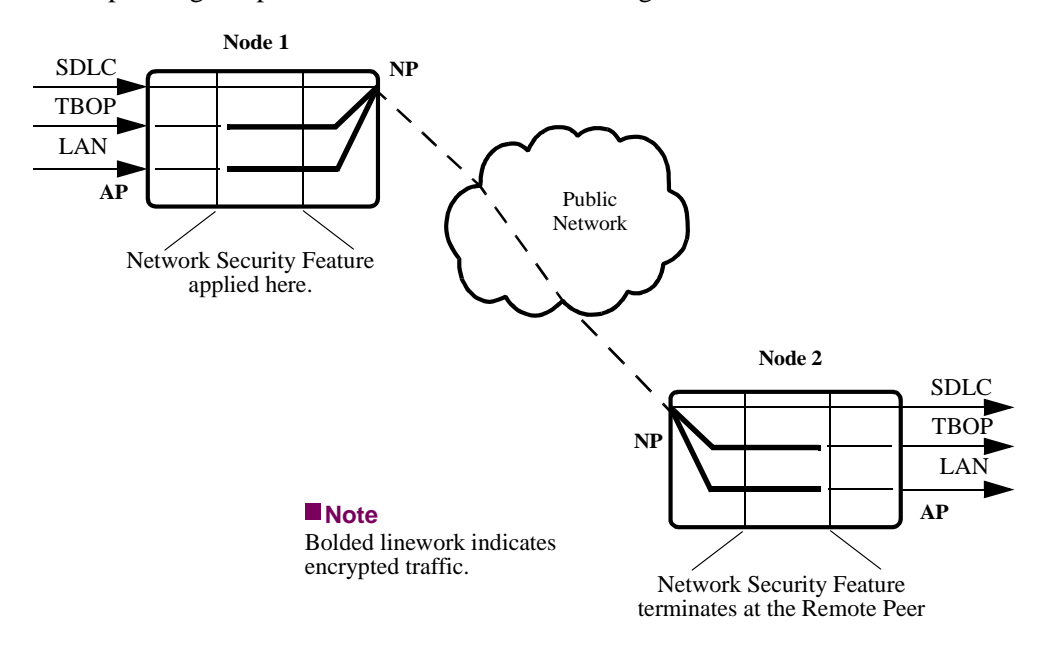

<span id="page-21-1"></span>*Figure 8. Encryption in a Vanguard Network*

# **Protocol Support** The VanguardMS implementation of data encryption can support these AP protocols over Frame Relay (Annex\_G or Bypass), X.25, and LCON traffic can be sent over and PPP/MLPPP networking ports:

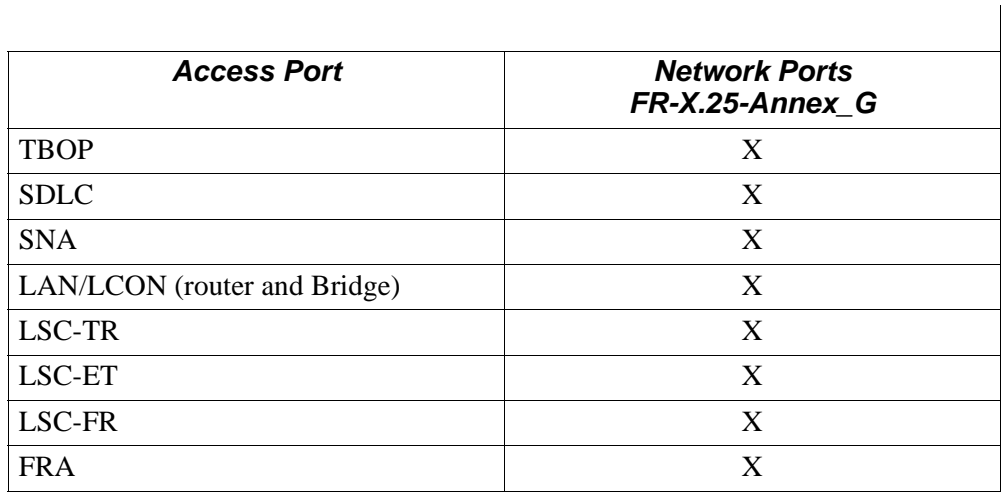

# **Encryption Keys**

<span id="page-23-1"></span><span id="page-23-0"></span>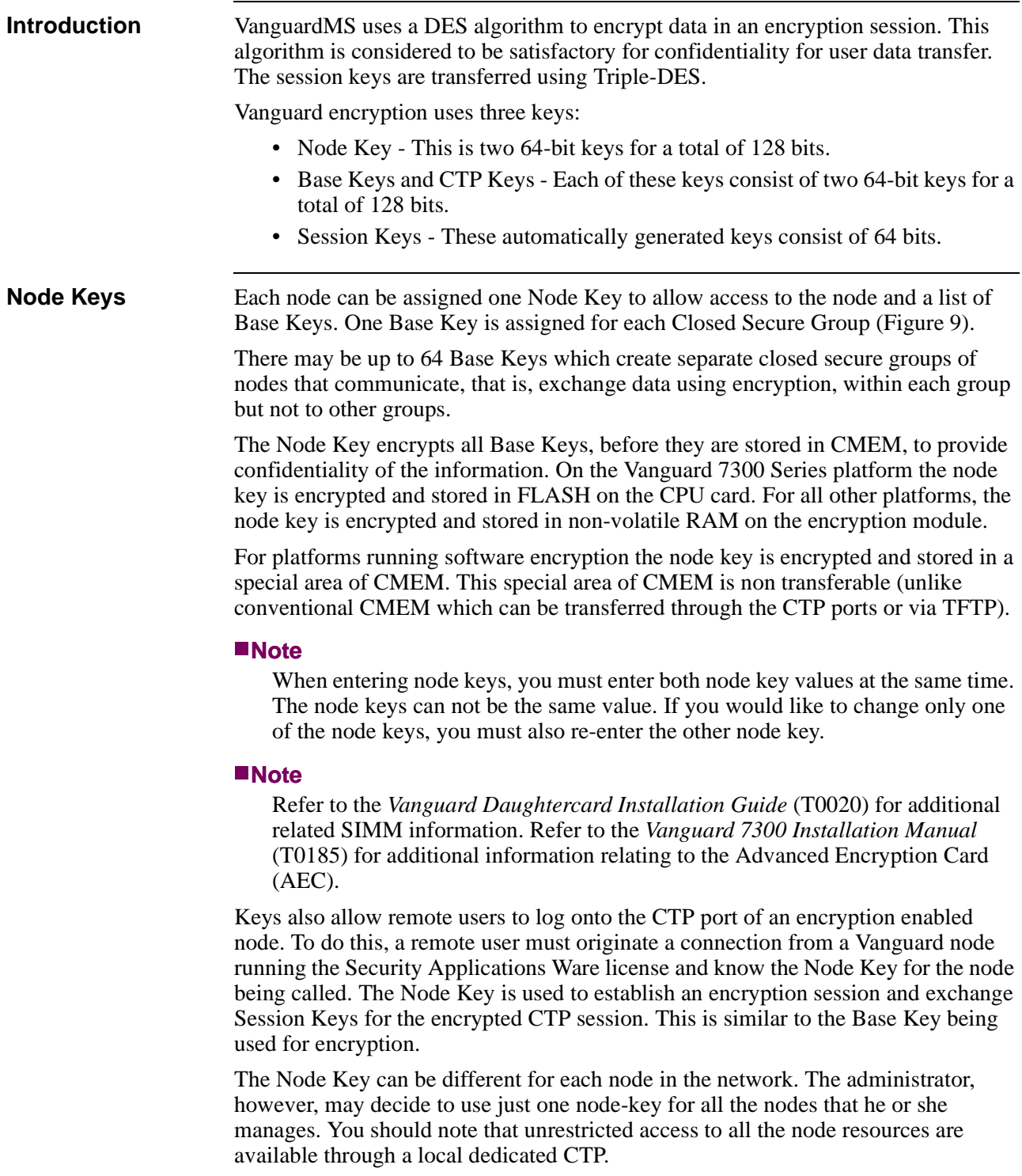

# **Closed Secure Groups**

<span id="page-24-0"></span>**Introduction** Closed secure groups are an encrypted network arrangement that permits limited access to mutually agreed upon areas in networks serviced by data encryption. [Figure 9](#page-24-1) illustrates an example of possible multi-national Closed Secure Groups.

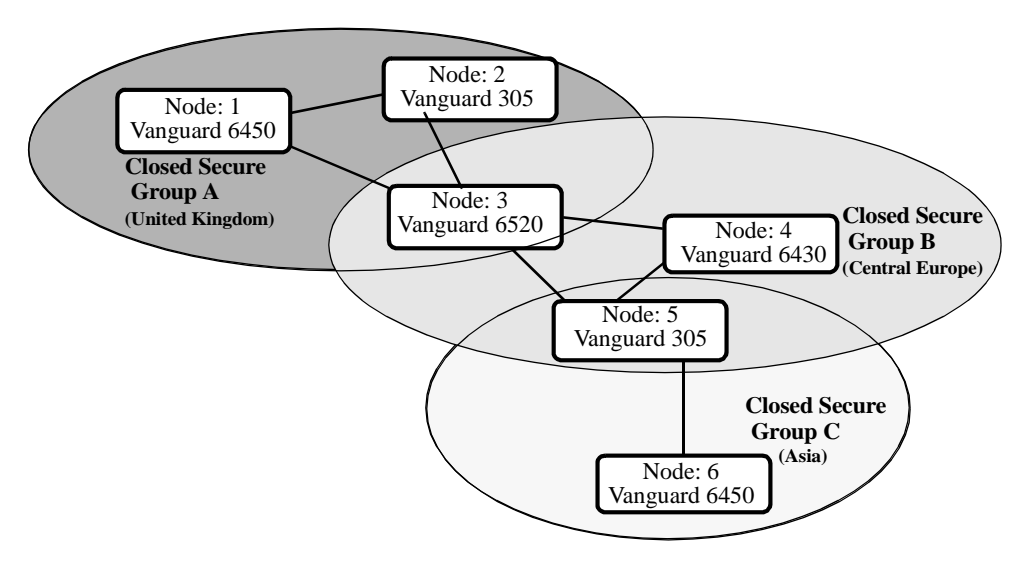

<span id="page-24-1"></span>*Figure 9. Closed Secure Group Example*

## **In this example:**

- **a)** Nodes 1 and 2, in the United Kingdom, form Closed Secure Group A. This group uses encryption to communicate with Closed Secure Groups B and C.
- **b)** Nodes 3, 4, and 5, in central Europe, form Closed Secure Group B. This group uses encryption to communicate with groups A and C.
- **c)** Node 6 is located in Asia and, while connected to Node 5, is considered Closed Secure Group C. Node 6 uses encryption to communicate with Group B, but can not set up encrypted links directly to a node in Closed Secure Group A. The exception would be to allow Node 6 access to areas that have been mutually agreed upon by all Closed Secure Groups.

<span id="page-25-0"></span>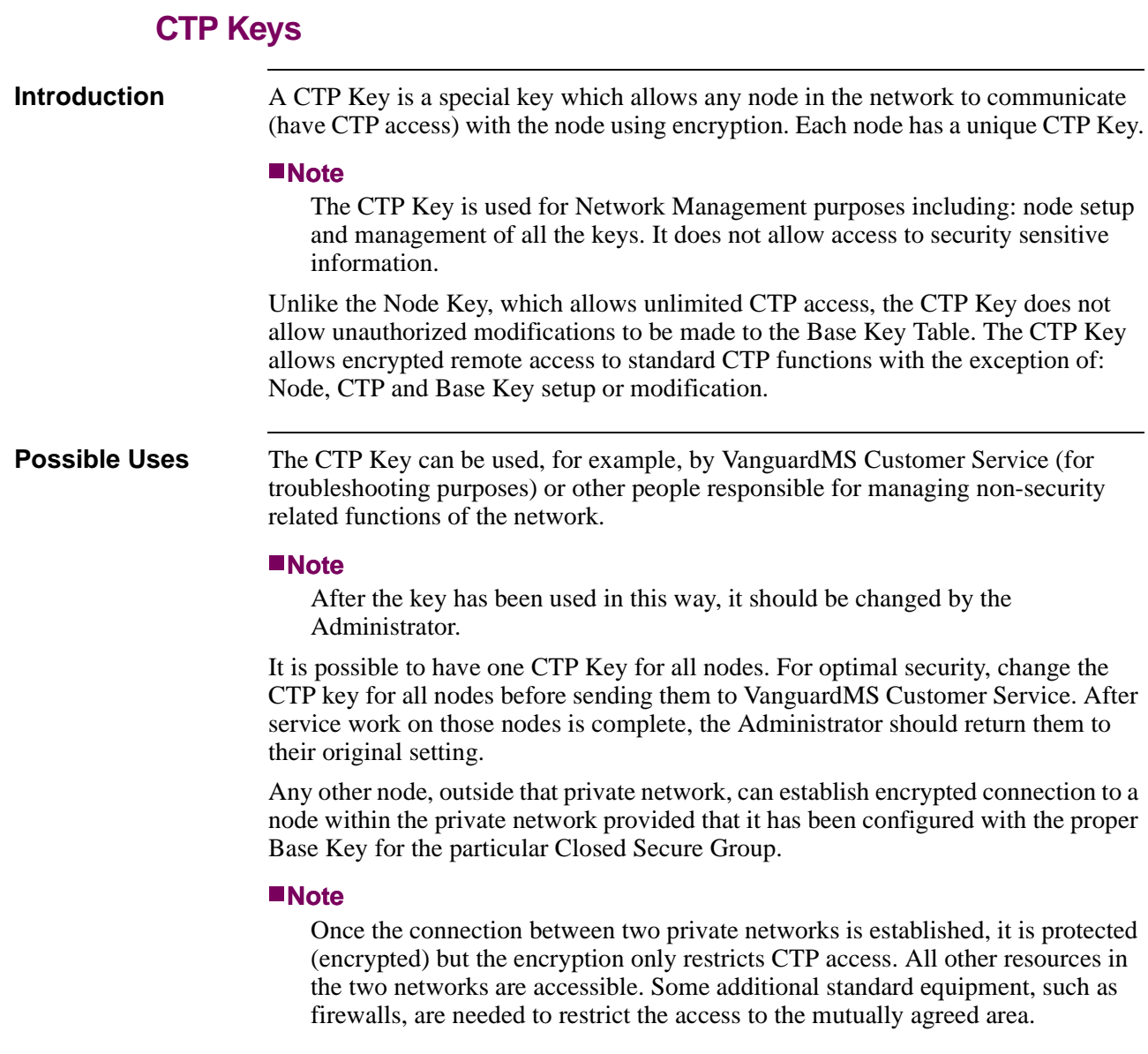

# **Base and Session Keys**

<span id="page-26-0"></span>

**Introduction** Although not used extensively, a Base Key is critical to preserving the integrity and safety of encrypted data.

#### **Base Keys**

<span id="page-26-1"></span>**Authentication using Base Keys** Base Keys are used to authenticate the remote encryption peer and to protect Key exchange messages that establish Session Key.

> A Base Key is user definable by either manually entering a key value or selecting the AUTO function during configuration. When the AUTO function is selected, a random number generator creates the Base Key value for use by the network. using AUTO eliminates the potential for network attacks because it does not rely on any predictable key value, such as a name, birthday, or similar key value that has an operators personal touch.

#### **Note**

The Base Key is exposed to the network whenever the Session Key is changed so it should be changed on a regular basis. The frequency of change should be dependent on the number of times the Session Key is changed. It may be acceptable to change the Base Key annually. Larger, busier networks may require Base Key changes more frequently; smaller networks may require less frequent Base Key changes.

#### **Note**

Base Keys are only supported on platforms which support the SAM protocol. The "X" indicates SAM protocol is supported.

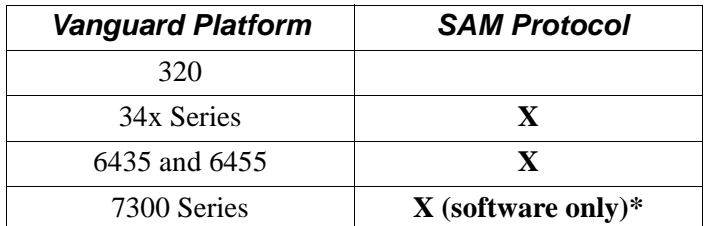

\*Release 6.5 and greater.

## **Session Keys**

<span id="page-26-2"></span>**Encrypting with Session Keys** The 64-bit Session Key is a randomly generated number that is used to actually encrypt data. It is exchanged between the encryption peers during authentication and key exchange phases. You can improve the security of your encryption system by changing the Session Keys frequently. You can configure a Vanguard node to change its Session Key as much as once every five minutes.

#### **Note**

Session Keys are only supported on platforms which support the SAM protocol.

*The Vanguard Managed Solution Implementation*

# **Default Base Key Table and Node Key**

<span id="page-28-0"></span>**Introduction** All Vanguard products shipped encryption-ready, from the factory, contain a default Node Key. This default key allows you to make an encrypted CTP connection to an un-initialized remote node.

> The default key is formed from the serial number of the device using the scheme described in this section.

<span id="page-28-2"></span>**Default Node Key** The default Node Key value is taken from the serial number of its Vanguard device. This is illustrated in [Figure 10](#page-28-1) where the first 14 hexadecimal digits of the key are formed using the serial number repeated as many times as needed. The next 14 hexadecimal digits are formed using the serial number in the reverse order.

#### **Note**

In situations were a Vanguard device has a serial number starting with one or more zeros (0), these are dropped from the default Node Key.

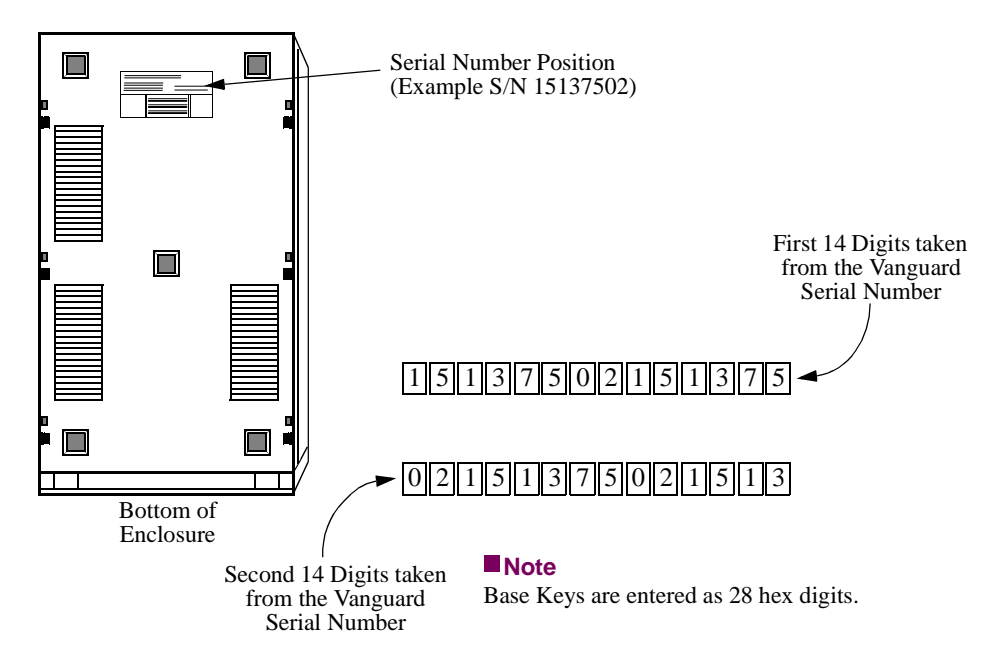

<span id="page-28-1"></span>*Figure 10. Deriving the Default Node Key*

In the example shown in [Figure 10](#page-28-1), a sample serial number (15137502) would result in a default Node Key of:

# **Key 1 = 1513 7502 1513 75**

**Key 2 = 0215 1375 0215 13**

It is critical to note that the default key is a potential security hazard. Any unauthorized individual who knows a device serial number of the unit and, therefore, the value of the default key, can observe a supposedly secure encrypted CTP connection and decrypt the new setting for the Base Keys.

# **Caution**

You should change the default Base Key *BEFORE* connecting the node to the network. If this is not possible, it must be changed immediately after installation, to prevent unauthorized intrusion.

Each time a Vanguard device powers up using the default Node Key, it generates an encryption alarm as a warning to change the key. Vanguard devices also generate an encryption alarm every time an encrypted connection is set up using the default node key.

Vanguard products and Applications Ware support up to 64 configurable Base Keys per node. While both ends of an encrypted session must be configured with the same Base Key, it is not necessary for one Base Key to be used only for a remote connection. In practice, you can partition a network into several Closed Secure Groups; each of which using the same Base Key to communicate with other nodes in the same CSG. Refer to the ["Closed Secure Groups" section on page 19](#page-24-0) for additional information.

#### **Note**

Even though the same Base Key can be used to establish sessions with multiple remote nodes, each encrypted session to the remote node negotiates its own Session Keys for encrypting data. Should a Session Key be 'cracked', the potential exposure is limited to that specific connection and does not effect other sessions.

**Setting the Base Keys**

You can set up a Base Key in one of three different ways:

- Local CTP connection is the most secure way to set Base Keys. They are write only parameters so that unauthorized access to a node can not result in the use of the CTP to read back the value of any Base Keys.
- Encrypted remote CTP connection using the Node Key for authentication. If the Base Key is configured across a remote CTP connection, it is only encrypted using DES during the transfer.
- Download the contents of a previously stored CMEM. Base Keys are encrypted by the Node Key, using Triple-DES, before being stored in CMEM.

#### **Note**

Due to a lack of security surrounding SNMP, you can not use this to set or read Base Keys. This may be supported in subsequent releases of the Data Encryption feature.

To simplify the process of selecting sound Base Key values, an embedded CTP feature 'suggests' Base Key values using a random number generator to create session keys. The value of each key must be recorded and stored in a secure location prior to entering it as a Base Key in the appropriate network nodes.

# **Keys**

**Changing the Base** Generally speaking, it should not be necessary to change Base Keys because there is very little traffic sent across the network using the Base Keys. The exposure inherent in using a constant Base Key should not be sufficient to permit unauthorized intrusion. However, if a network operator suspects that the Base Keys have been compromised, change the Base Keys immediately.

Changing Base Keys is a two step procedure:

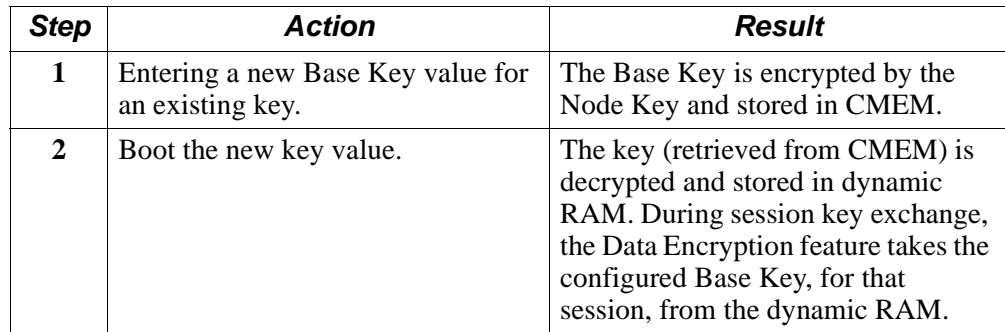

To simplify the process of selecting Base Key values, an embedded CTP feature (auto) 'suggests' Base Key values using a random number generator to create Session Keys. The value of each key must be recorded and stored in a secure location prior to entering it as a Base Key.

After a Base Key has been changed in CMEM record, the record must be booted before it takes effect in the system. Even then, an existing encryption session authenticated with the old base key continues to operate using its current session keys until the session time expires, at which time the new base keys are used to negotiate a new session key.

## **Note**

Whenever a base key is changed, a high priority alarm is generated so that the network operator sees any unauthorized key changes and those that are expected.

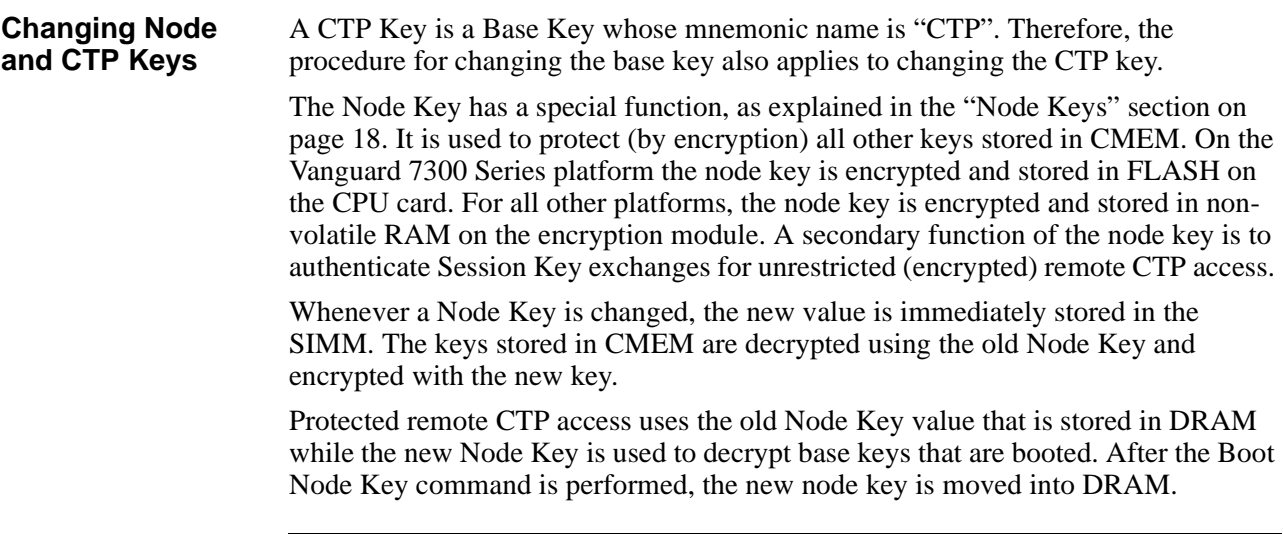

#### **Deleting Node and Base Keys via the CTP Port**

All Base Keys can be deleted using either a local or encrypted remote CTP connection. A CTP connection can also be used to delete base keys. These can be deleted either one at a time or all keys at once.

When the Delete All Keys operation is selected, all Base Keys are deleted and the Node Key is set to the factory default value. Refer to the ["Default Node Key" section](#page-28-2)  [on page 23](#page-28-2) for specifics on how the default key is generated. After deleting a nodes Base Keys, you may notice some disruption of encrypted communication between that node and the remainder of the network. This is likely to occur whenever a periodic update occurs to the Session Key. This disruption generally only lasts until valid Base Key values are re-entered.

#### **Note**

Resetting the configuration memory to factory default, via the CTP, effects neither the Node or Base Keys. However, removing the CMEM battery effects both CMEM and the Base Keys.

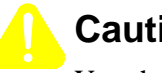

# **Caution**

You should delete all Base Keys and the Node Key on a node before turning control of that node over to a third party - including VanguardMS Customer Service. If you do not delete the keys, you may compromise the security of your own network.

# <span id="page-32-0"></span>**Introduction** Although Base Keys can not easily be compromised during file transfer, the most secure way of setting base keys is through a local CTP connection. **Example** [Figure 11](#page-32-1) illustrates how keys can be organized: **1)** Nodes 1 through 6 are organized in Closed Secure Groups A, B and C. • Nodes 1 to 3 belong to group A. • Nodes 3 to 5 to group B. • Nodes 5 and 6 belong to group C. **2)** Nodes 1 to 5 belong to one private network and is managed by the System Administrator (SA). **3)** Node 6 is managed by another System Administrator (SA). **Closed Closed Secure Group B Closed Secure Group C (United Kingdom) (Central Europe) (Asia)** Node: 5 Node: 1 Node: 2 Node: 3 Node: 4 Node: 6 **M** Normal Encrypted Connection - Remote CTP Connection Using Node Key - Remote CTP Connection Using CTP Key **SA LEGEND Secure Group A**

# **Example Key Use**

# <span id="page-32-1"></span>*Figure 11. Key Usage Organization Example*

In [Figure 11,](#page-32-1) the System Administrator of the first network (nodes 1 to 6 and node SA) can not establish remote CTP connection to node 6 since that Administrator does not know the node-key or CTP key for node 6. It is possible however to establish an encrypted data exchange session between nodes 5 and 6, provided that System Administrators for both private networks agree on which Base Key is to be used. They must configure it independently at the both sides of the connection.

The private network administrator uses node SA to establish remote CTP connection to nodes 1 through 5 (these are nodes under his authority). The Administrator uses the Node Keys from these nodes to connect to the CTP and to set all encryption related records. The administrator can use any node in the private network to perform the same action provided that he has the correct Node Key.

Although node 6 belongs to another private network, an encrypted session can be established with node 5 as long as both nodes are configured with the same group C Base Key.

#### **Note**

Although node 6 is not able to decrypt messages sent between other groups in the private network (this node does not know the keys used), node 6 may be able to access resources in the network using connections between node 5 and nodes 3 and 4. The Data Encryption feature does not prevent this; although the system administrator of both networks may deploy some other mechanisms (filters, firewalls or routing tables) to block an area of unintended access.

In [Figure 11,](#page-32-1) Node M represents a situation whereby VanguardMS Customer Service may have a 'troubleshooting' node connected to the network. The Administrator must set a CTP Key at node 5. The Administrator must give this key to the service technician who, using this key, accesses everything on the node 5 except any encryption related parameters.

<span id="page-34-0"></span>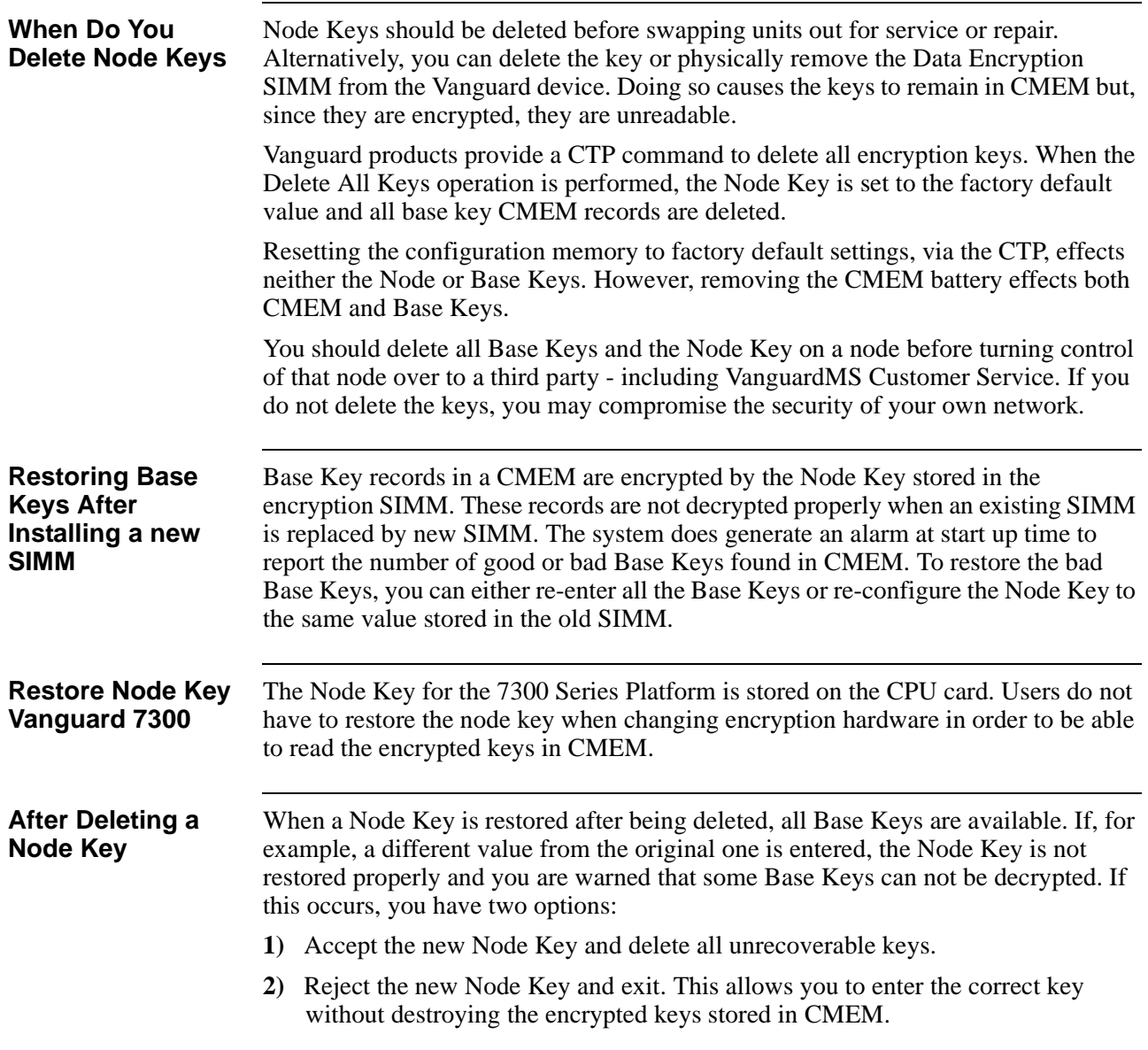

# **Deleting Node Keys**

# **Encrypted Connections**

<span id="page-35-0"></span>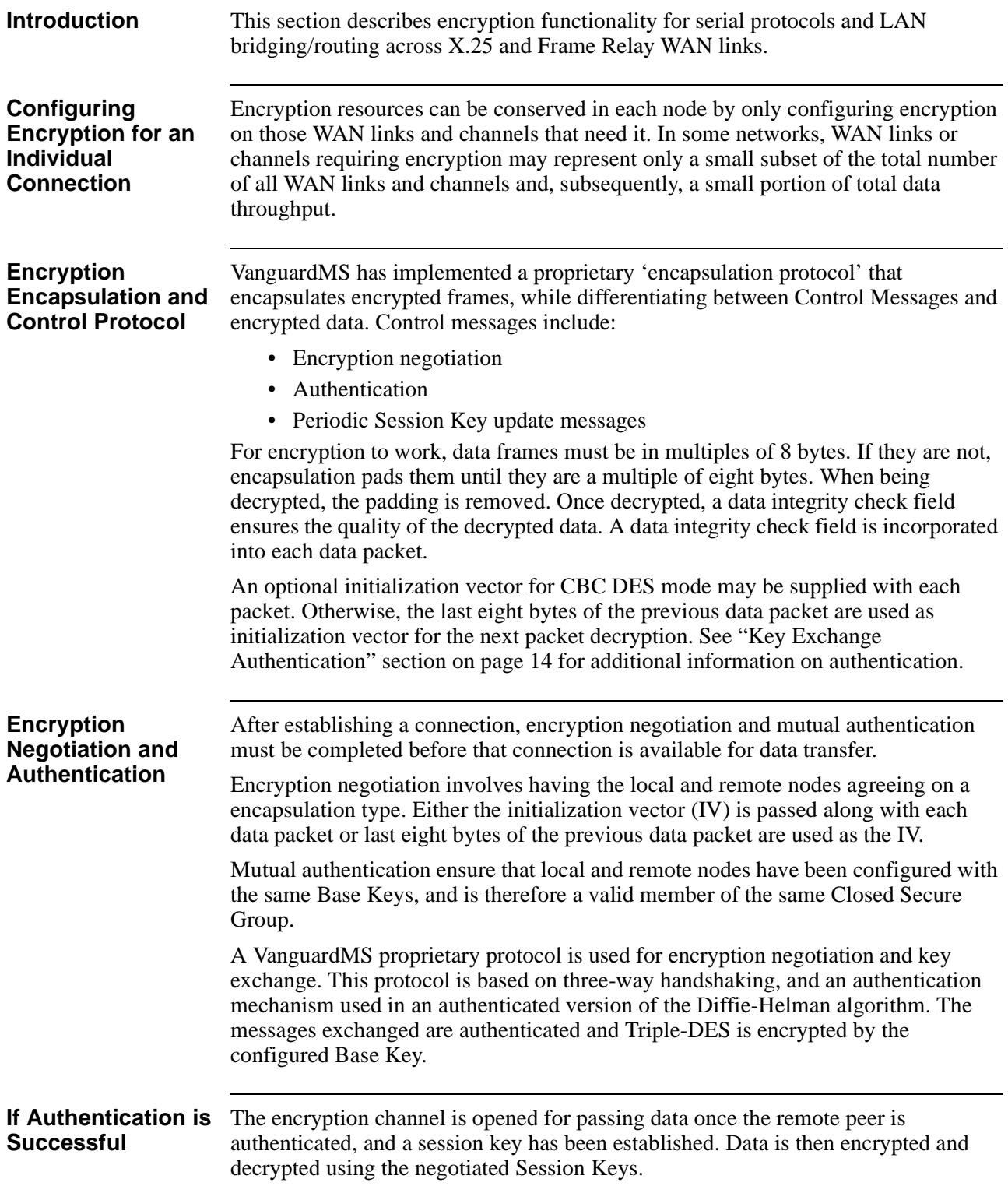
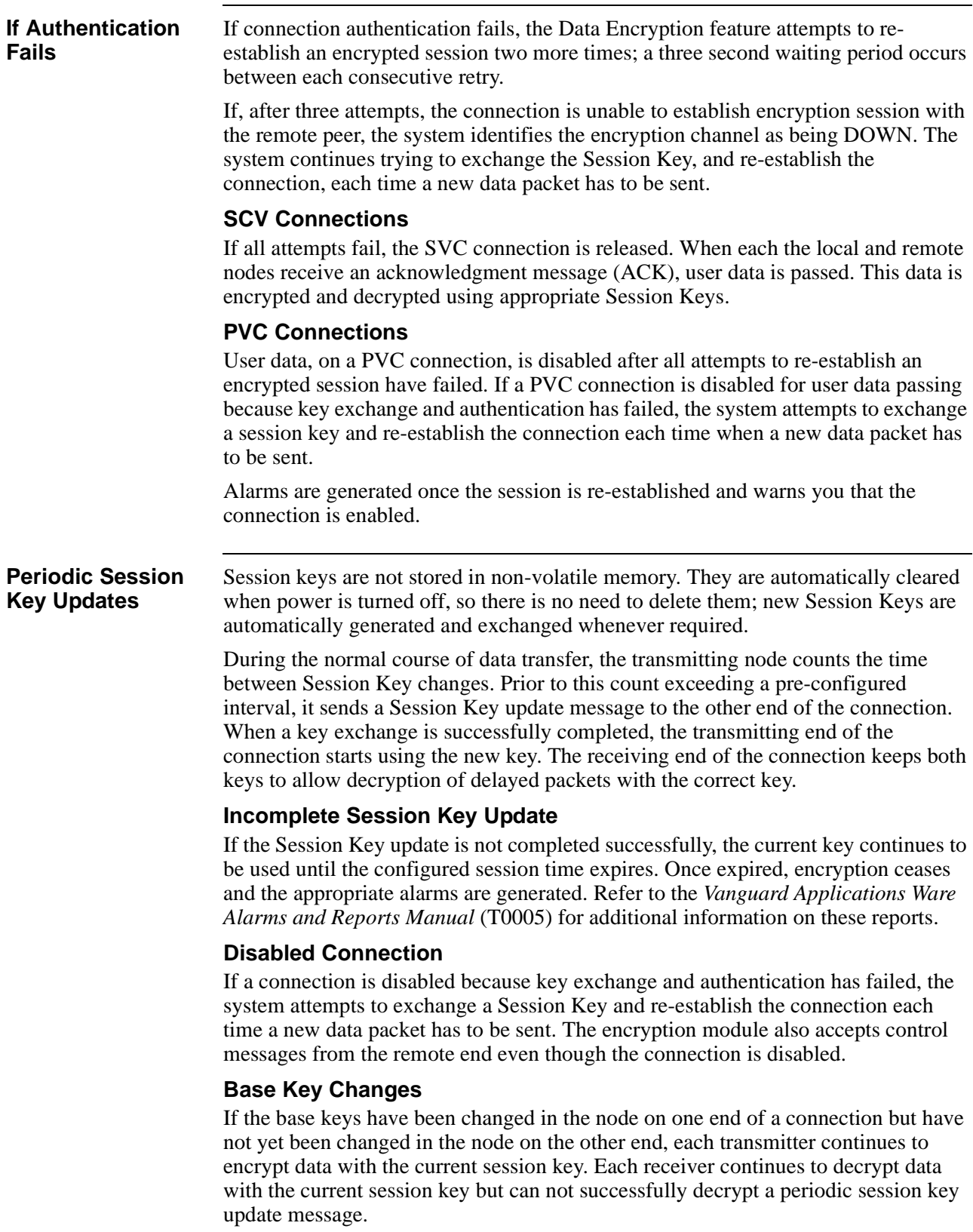

#### **Preserving Uninterrupted Data Flow**

To preserve uninterrupted data flow between the exchange of two session keys, the length of the current session time must be configured long enough to ensure that the base key can be changed on both sides during the time of the exchange.

#### **Note**

Before changing the base key, check the statistics for that particular connection and verify that there is sufficient time left before a new session key exchange starts.

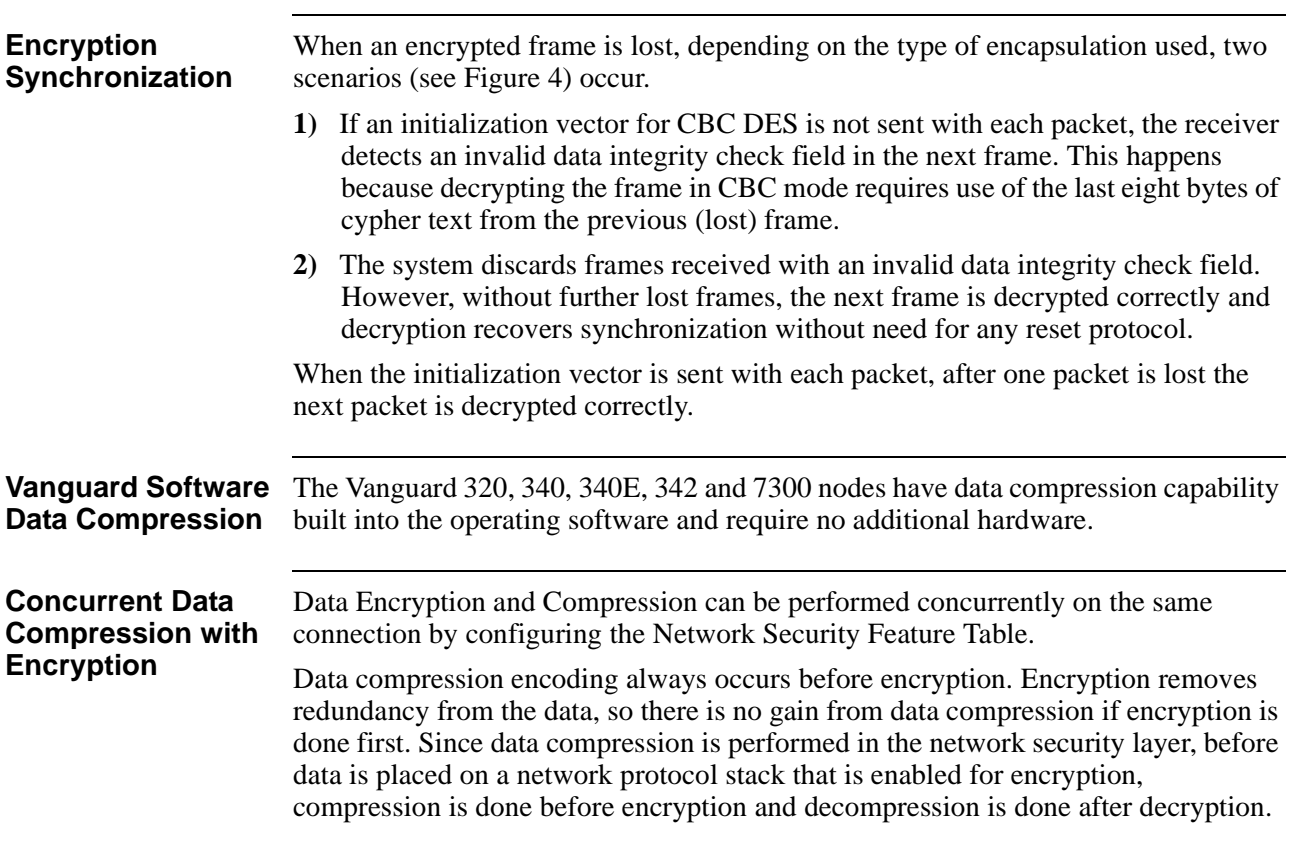

### **Protocol Support for Data Encryption**

**Introduction** This section describes the current protocol support of the Vanguard Managed Solutions' implementation of data encryption. Refer to [Figure 12](#page-38-0) for additional information.

<span id="page-38-0"></span>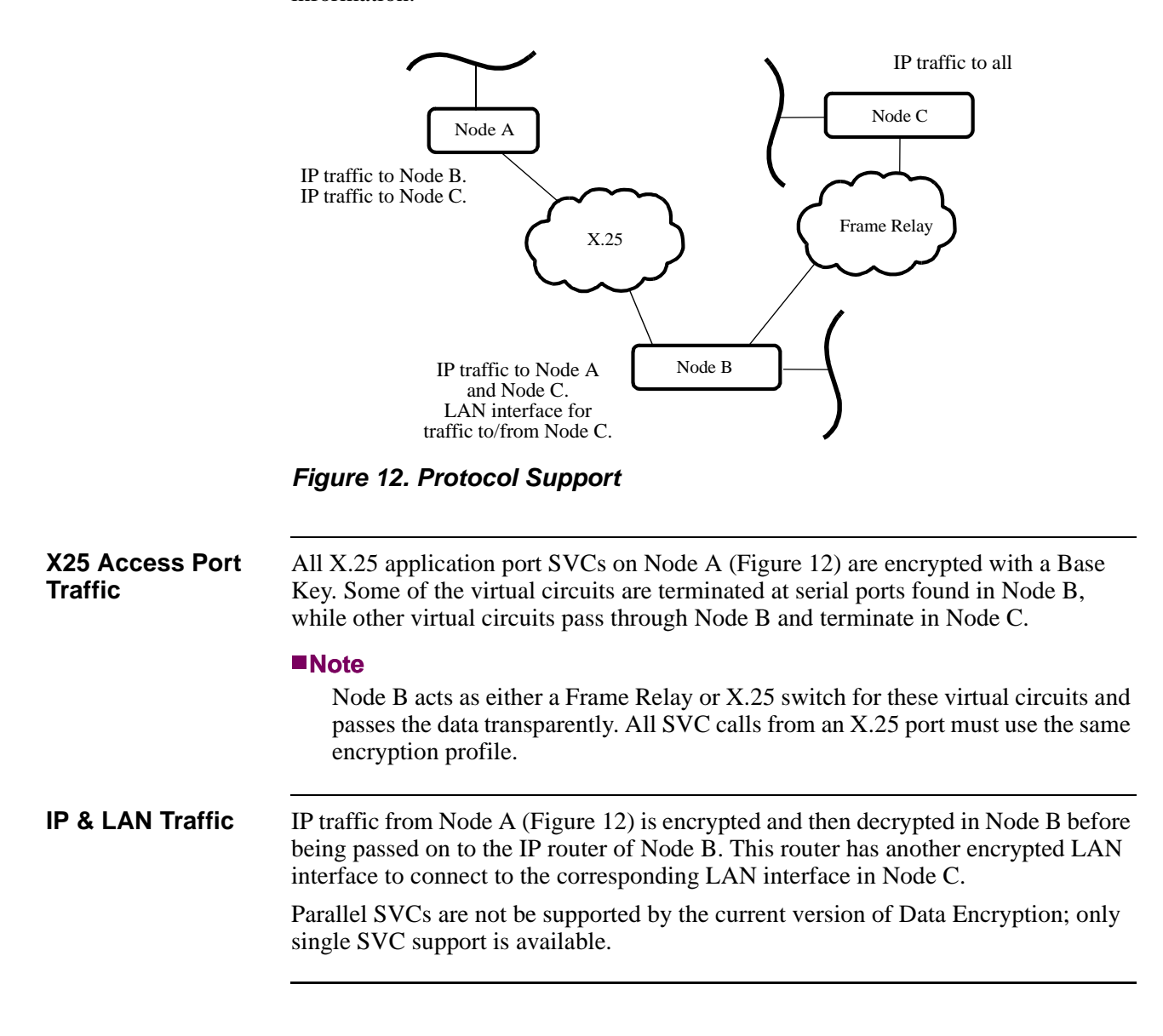

**Serial Traffic** Encryption on each VC is intended to protect data from being attacked using different Base Keys and different encryption strengths. The use of different Base Keys, belonging to different encryption security groups, does not automatically segment users to different secure user groups, preventing access from one group to another. Once data is decrypted within a node, it can be routed to any other node; user group restriction can only be set up by applying filters and routing restricting on the node.

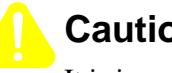

### **Caution**

It is important to remember that overall data security is only as good as that found at the weakest link in the system.

### **CTP Access to an Encrypted Node**

**Introduction** The most vulnerable security component in and encrypted network, is the CTP port. VanguardMS has significantly reduced the possibility of compromised security, by incorporating encryption into remote CTP access by using either a Node Key or CTP Key for authentication. **Secure CTP Connections** You must configure Data Encryption CMEM records via the CTP. In order to ensure security of configuration and key configuration, all CTP access to an encryption enabled node is encrypted. This prevents unauthorized observation, of the CTP session, when access is over an un-secured public network. A node is considered encryption enabled, and encrypted CTP access is enforced, if the "Enable Encryption" parameter in the "Encryption Parameters" CMEM record is set to "Enable." **Connecting to an Encryption Enabled Node** When connected to the CTP on an encryption enabled node, you must provide a valid secret key (Node Key or CTP Key) for the node. If access is being made from a remote node (via X25 or FR/Annex-G) the key you enter is used to setup an encryption channel between the remote calling node and local node. After the encrypted channel is established, normal CTP operation continues (with the exception of X25 or Annex-G link when traffic is encrypted). This requires that the call originate from a PAD/ATPAD port on an encryption enabled Vanguard node. **PAD or ATPAD Port** If the access terminal is connected to a local PAD or ATPAD port, on the same node, the entered keys are checked against the Node Key, no encryption session is set up for this case, but entry to the CTP is granted only if the correct keys are provided. As mentioned in previous sections, you can gain access to CTP of an encryption enabled node using either the Node Key or the CTP key. You must tell the system

which key you plan to use by entering either "NODE" or "CTP" when prompted to enter the key type.

#### **Full CTP Access**

Full CTP access is granted if you log-in using the Node Key. Logging in within the CTP key allows you to perform every CTP function except Changing, Examining, or Listing encryption related CMEM records. These include the Node Key, the Base Key, the encryption profile and the encryption parameters records. You cannot Copy or Boot encryption records.

If the correct keys are entered, then the user is connected to the CTP, and the CTP session is protected by encryption.

If the wrong keys are entered, the system outputs the following message (after approximately 9 seconds):

#### **Secure Access Authentication Failure, Give Correct Key**

At this time, the key information must be entered again.

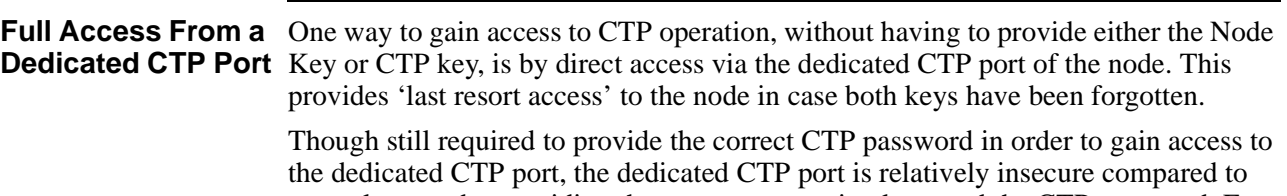

normal access by providing the correct encryption keys and the CTP password. For this reason, physical access to the dedicated CTP port should be limited to the System Administrator.

#### **Access via Telnet** Vanguard products support encrypted CTP operation, from a PAD or ATPAD port on another Vanguard. Although direct encrypted CTP operation from Telnet is not currently supported, it is possible for a PC or workstation connected to a LAN to telnet to an encryption enabled node, and then start an encrypted CTP operation to a remote node via ATPAD. [Figure 13](#page-41-0) illustrates this situation.

![](_page_41_Figure_4.jpeg)

<span id="page-41-0"></span>*Figure 13. Access via Telnet*

Since the Telnet session between the PC/workstation and the first Vanguard is not encrypted, the CTP message exchanges can be observed by illegal parties who simply monitor CTP traffic in clear text. The System Administrator should avoid using this configuration unless they are sure that the Telnet path is confined to a secure area.

### **Typical Data Encryption Configuration Example**

**Introduction** This section contains a typical example of a data encryption network and provides information necessary to configure the Vanguard products within it.

# **Typical Encrypted Network** [Figure 14](#page-42-0) illustrates a typical encrypted network. All Vanguard products shown in this figure are loaded with the appropriate Security Applications Ware license. Vanguard **Vanguard** Vanguard **Node 100** Frame Relay **Node 200 Node 300**  $10.10.20.1$  10.10.50.2 10.10.10.1 10.10.60.1 10.10.30.0 10.10.60.2 Vanguard 10.10.50.1

<span id="page-42-0"></span>*Figure 14. Example Configuration Network*

#### **Note**

The configuration of nodes in this example is done in this order: Node 200, Node 300, and Node 100.

#### **Configuring Node200**

[Figure 15](#page-43-0) illustrates the parameters that must be configured in Node 200, as shown in the configuration example:

![](_page_43_Figure_3.jpeg)

<span id="page-43-0"></span>*Figure 15. Node 200 Configuration*

#### **Note**

The Encryption Node and Base Key values (identified by **\*\***) are obtained from the random number generator. Refer to [Encryption Keys on page 18](#page-23-0) for additional information on randomly generated keys.

#### **Configuring Node300**

[Figure 16](#page-44-0) illustrates the parameters that must be configured in Node 300, as shown in the configuration example:

| <b>Configure Encryption Parameters</b><br>*Number of Encryption Channels:/<br>*Enable Encryption: DISABLE/                                                                       | 50/<br>enable                                                    |                                            |
|----------------------------------------------------------------------------------------------------|------------------------------------------------------------------|--------------------------------------------|
| <b>Configure Encryption Node Key Table</b>                                                                                                    |                                                                  |                                            |
| 1st DES key: **** **** **** **/<br>1st DES key: 1D78 D179 6053 BC**<br>2nd DES key: **** **** **** **/ aut<br>2nd DES key: 0189 7D04 80E8 30**                                   | Record these Base Key values.                                    |                                            |
| <b>Configure Encryption Base Key Table</b>                                                                                                    | They must be entered in the                                      |                                            |
| Key Name:/<br>node300<br>1st DES key: **** **** **** **/<br>auto<br>1st DES key: E778 FD80 0ADD 42**<br>2nd DES key: **** **** **** **/ auto<br>2nd DES key: 1EFF 0EEF 165D 7D** |                                                                  | Encryption Base Key Table for<br>Node 100. |
| <b>Configure Encryption Profile Table</b>                                                                                                    |                                                                  |                                            |
| Mnemonic Name:/<br>Base Key Name:/<br>Data Encapsulation Type:/<br>Encryption Strength:/                                                                                         | lcon2<br>node300<br>No IV<br><b>DES 128</b>                      |                                            |
| <b>Network Security Features Table Configuration</b>                                                                                                    |                                                                  |                                            |
| Port/Station Identifier:/<br>Data Compression Level:/<br>Data Encryption Level:/<br>Encryption Profile:/                                                                         | Icon-1<br><b>DISABLE</b><br><b>FORCE ON</b><br>Icon <sub>2</sub> |                                            |

<span id="page-44-0"></span>*Figure 16. Node 300 Configuration*

#### **Note**

The Encryption Node and Base Key values (identified by **\*\***) are obtained from the random number generator. Refer to [Encryption Keys on page 18](#page-23-0) for additional information on randomly generated keys.

#### **Configuring Node100**

[Figure 17](#page-45-0) illustrates the parameters that must be configured in Node 100, as shown in the configuration example:

| <b>Configure Encryption Node Key Table</b>                                                                                                    |                                                                                                    |
|----------------------------------------------------------------------------------------------------|----------------------------------------------------------------------------------------------------|
| 1st DES key: **** **** **** **/<br>auto<br>1st DES key: 6052 59D6 8501 17**<br>2nd DES key: **** **** **** **/<br>auto<br>2nd DES key: 2B4E 3BCE D38C 80**                                                              |                                                                                                    |
| <b>Configure Encryption Parameters</b>                                                                                                    |                                                                                                    |
| *Number of Encryption Channels:/<br>50<br>enable<br>*Enable Encryption: DISABLE/                                                                                                    |                                                                                                    |
| <b>Configure Encryption Base Key Table</b>                                                                                                    |                                                                                                    |
| <b>Entry Number: 1/</b><br>node200<br>[1] Key Name:/<br>[1] 1st DES key: **** **** **** **/<br>5232 a317 1084 51<br>[1] 2nd DES key: **** **** **** **/<br>1CB5 ED6A 2FB5 E5                                            | This is the Base Key generated during<br>configuration of Node 200. Once this key value<br>is configured into Node 100, both nodes know<br>the others Base Key so encryption between                            |
| <b>Entry Number: 2/</b><br>[2] Key Name:/<br>node300                                                                                                    | nodes can take place.                                                                                                    |
| [2] 1st DES key: **** **** **** **/<br>E778 FD80 0ADD 42<br>[2] 2nd DES key: **** **** **** **/<br>1EFF 0EEF 165D 7D                                                                                                    | This is the Base Key generated during<br>configuration of Node300.                                                                                                    |
| <b>Configure Encryption Profile Table</b>                                                                                                    |                                                                                                    |
| <b>Entry Number: 1/</b><br>[1] Mnemonic Name:/<br>Icon1<br>[1] Base Key Name:/<br>node200<br>[1] Data Encapsulation Type:/<br>No IV<br><b>DES 128</b><br>[1] Encryption Strength:/                                      | Entry Number 1, for the Encryption Profile<br>Table, allows Node 100 to establish an<br>encrypted session with Node200.<br>Entry Number 2, for the Encryption Profile<br>Table, allows Node 100 to establish an |
| <b>Entry Number: 2/</b>                                                                                                    |                                                                                                    |
| [2] Mnemonic Name:/<br>Icon <sub>2</sub><br>[2] Base Key Name:/<br>node300<br>[2] Data Encapsulation Type:/<br>No IV<br>[2] Encryption Strength:/<br><b>DES</b> 128                                                     | encrypted session with Node300.                                                                                                    |
| <b>Network Security Features Table Configuration</b>                                                                                                    | Entry Number 1, forces the encryption feature                                                                                                    |
| Entry Number: $1/$<br>[1] Port/Station Identifier:/<br>Icon-1<br><b>DISABLE</b><br>[1] Data Compression Level:/<br><b>FORCE ON</b><br>[1] Data Encryption Level: DISABLE/<br>[1] Encryption Profile:/<br>Icon1          | ON and allows encryption to take place<br>between Nodes.<br>Entry Number 2, forces the encryption feature                                                                                                    |
| Entry Number: $2/\rightarrow$<br>[2] Port/Station Identifier:/<br>Icon-2<br>[2] Data Compression Level: /<br><b>DISABLE</b><br>[2] Data Encryption Level:/<br>FORCE ON<br>[2] Encryption Profile:/<br>Icon <sub>2</sub> | ON and allows encryption to take place<br>between Nodes.                                                                                                    |

<span id="page-45-0"></span>*Figure 17. Node 100 Configuration*

#### **Note**

The Encryption Node and Base Key values (identified by **\*\***) are obtained from the random number generator. Refer to [Encryption Keys on page 18](#page-23-0) for additional information on randomly generated keys.

# **Configuration Specifics**

![](_page_46_Picture_76.jpeg)

- • [Configure Encryption Node Key Table on page 51](#page-56-0)
- • [Configuring the Encryption Base Key Table on page 53](#page-58-0)

#### **Note**

Refer to the *Vanguard Basic Configuration Manual* (Part Number T0113) for additional information on configuring Vanguard products. When configuring for specific Applications Ware licenses, you should also refer to the Applications Ware Feature documentation for the protocols you are configuring.

### **Configuring Network Security Feature Tables**

<span id="page-47-0"></span>**Introduction** The Network Security Feature Table is used to configure the access port protocols to be encrypted when traffic is routed to the Network Port. If traffic from an LCON and SDLC are to be encrypted, the two access port end points must be configured in the corresponding entries in the Network Security Feature Table.

> When you select Network Security Feature Table, from the Configure Network Security menu, you must configure the parameters shown in ([Figure 19](#page-47-1)), and described below.

#### **Main Menu->Configure->Configure Network Security-> Network Security Features Table**

```
Node: v340frbp Address: 400 Date: 27-FEB-2003 
Time: 15:33:28
 Menu: Configure Network Security Path: (Main.6.3)
   1. Route Selection Table 
   2. PVC Setup Table 
   3. Mnemonic Table 
   4. Network Security Features Table
   5. DSCP-to-CoS Mapping Profile
   6. Switched Service Table
   7. Calling Party ID Table
   8. Data Compression Parameters
   9. Voice Switch Table
  10. Redirection Table
  11. BCUG Table
  12. Centralized Voice Switching
  13. Configure QoS
```
*Figure 18. Configure Network Security*

![](_page_47_Figure_7.jpeg)

<span id="page-47-1"></span>*Figure 19. Configure Network Security Feature Table*

**Parameters** These are the parameters that must be configured:

#### **Port/Station Identifier**

![](_page_48_Picture_145.jpeg)

#### **Note**

To enable compression on a particular channel the Data Compression Level must be changed from Disable to another option (shown in the next parameter).

### **Data Compression Level**

![](_page_49_Picture_104.jpeg)

### **Data Encryption Level**

![](_page_49_Picture_105.jpeg)

### **Encryption Profile**

![](_page_49_Picture_106.jpeg)

### **Configure Network Security Menu**

<span id="page-50-0"></span>**Accessing The Configure Network Security Menu** To access the Network Security menu: **Main Menu->Configure->Configure Network Security**

```
Node: v342-1 Address: (blank) Date: 12-APR-2004 Time: 
15:02:09
Menu: Configure Network Security Path: (Main.6.18)
   1. Configure Encryption
   2. Configure IPSec
   3. Configure Digital Certificate
```
*Figure 20. Configure Network Security* 

#### **Note**

Vanguard 7300 Series platforms do not support the SAM encryption. The configuration options "Encryption Profile Tables" and "Base Key tables" are not shown for the 7300 Series.

### **Configure Encryption Parameters**

<span id="page-51-0"></span>**Introduction** Follow these steps to access the Network Security Menu:

![](_page_51_Picture_117.jpeg)

```
Node: v342-1 Address: (blank) Date: 12-APR-2004 Time: 
15:02:09
Menu: Configure Network Security Path: (Main.6.18)
   1. Configure Encryption
   2. Configure IPSec
   3. Configure Digital Certificate
```
*Figure 21. Configure Network Security*

```
Node: v342-1 Address: (blank) Date: 6-APR-2004 Time: 17:06:15
 Menu: Configure Encryption Path: (Main.6.18.1)
  1. Encryption Parameters
  2. Encryption Profile Table
  3. Encryption Node Key
  4. Encryption Base Key Table
```
#### *Figure 22. Configure Encryption*

When you select Encryption Parameters, from the Configure Encryption menu, you must configure the parameters shown in [Figure 23](#page-52-0), and described below.

![](_page_52_Figure_1.jpeg)

### *Figure 23. Encryption Parameters*

<span id="page-52-0"></span>**Parameters** These are the Data Encryption parameters:

#### **Note**

Unless otherwise indicated, perform a Node boot for changes to these parameters to take effect.

### **\*Number of Encryption Channels**

![](_page_52_Picture_92.jpeg)

#### **\*Enable Encryption**

![](_page_52_Picture_93.jpeg)

## **Configure Encryption Profile Table**

<span id="page-53-0"></span>

**Introduction** The encryption profile specifies the requirements for a specific encryption session. Once configured, an encryption profile can be referred to by several connections, thereby eliminating the need to configure the same information over, and over again. Each profile is associated with:

- a mnemonic name
- the name of the base key used for the connection
- allowed session duration time
- the type of the encapsulation and encryption algorithm used

The encapsulation type used specifies whether the encryption initialization vector and sequence number are sent with each data packet. It also specifies which data integrity check type is used.

#### **Note**

Although any changes made to an encryption profile are immediately stored in memory, the data encryption feature does not make them available until the next session key exchange. The current session is not interrupted, or modified, by the changes.

![](_page_53_Figure_11.jpeg)

*Figure 24. Encrypted Connection Profiles*

#### **Parameters** These are the Data Encryption parameters:

#### **Mnemonic Name**

![](_page_53_Picture_133.jpeg)

### **Base Key Name**

![](_page_54_Picture_117.jpeg)

### **Session Time (minutes)**

![](_page_54_Picture_118.jpeg)

### **Data Encapsulation Type**

![](_page_54_Picture_119.jpeg)

### **Encryption Strength**

![](_page_54_Picture_120.jpeg)

### **Encryption 1490 Header**

![](_page_55_Picture_22.jpeg)

### **Configure Encryption Node Key Table**

<span id="page-56-0"></span>**Introduction** When you select Encryption Node Key, from the Configure Encryption menu, you must configure the parameters shown in [Figure 25](#page-56-1), and described below.

![](_page_56_Figure_3.jpeg)

*Figure 25. Encryption Node Key Table*

<span id="page-56-1"></span>**Parameters** These are the Encryption Node Key parameters that must be configured:

#### **Date and Time of Last Change**

![](_page_56_Picture_102.jpeg)

### **1st DES key**

![](_page_57_Picture_114.jpeg)

### **2nd DES key**

![](_page_57_Picture_115.jpeg)

## **Configuring the Encryption Base Key Table**

<span id="page-58-0"></span>

**Introduction** Each Base Key Table entry is associated with:

- a mnemonic key name
- a base key (hexadecimal) value
- the date and time of the last change

If "auto" is typed in and return is pressed for the key value, The Encryption option automatically generates a key whenever a Base Key value of "auto" is entered. The Base Key value is only displayed once, to allow you to record it. Whenever this key is displayed after that, it appears as fourteen X's.

The system automatically enters the date and time whenever the key is changed or a new key is entered. You can use this read-only field to verify that no unauthorized changes have been made.

#### **Note**

You must keep a record of the time and date all changes are made. If you enter the same base Key value, the date and time of the last modification is not changed.

It should be noted that any changes made in the base key table, even after booting the new keys, are not used by the system until the next session key exchange. The current session is not effected by the changes.

![](_page_58_Figure_12.jpeg)

*Figure 26. Encryption Base Key Table*

**Parameters** These are the Encryption Base Key Table parameters:

### **Base Key Name**

![](_page_59_Picture_125.jpeg)

### **Date and Time of Last Change**

![](_page_59_Picture_126.jpeg)

### **1st DES key**

![](_page_59_Picture_127.jpeg)

### **2nd DES key**

![](_page_60_Picture_70.jpeg)

## **Examine, List, Copy and Boot Record**

![](_page_61_Picture_112.jpeg)

![](_page_61_Picture_113.jpeg)

#### **Note**

**<sup>1</sup>**The Base Key Table may be seen, but the actual keys are not displayed for

security reasons. **2** The node key may not be deleted on its own. However, selecting "Delete All Encryption Keys" would delete the node key also.

# **Statistics**

![](_page_62_Picture_133.jpeg)

![](_page_62_Picture_134.jpeg)

![](_page_62_Picture_135.jpeg)

<span id="page-62-0"></span>*Figure 27. Network Security Statistics*

**Node: v342-1 Address: (blank) Date: 6-APR-2004 Time: 17:12:57 Menu: Encryption Statistics 1. Encryption General Statistics 2. Encryption Channel Statistics 3. Encryption All Channel Statistics 4. Encryption Summary Statistics 5. Reset Encryption Channel Statistics 6. Reset All Encryption Statistics**

*Figure 28. Encryption Statistics*

### **Encryption General Statistics**

**Introduction** The Encryption General Statistics screen ([Figure 29](#page-64-0)) is displayed for all statistics that pertain to the Data Encryption feature.

![](_page_64_Picture_158.jpeg)

### *Figure 29. Data Encryption General Statistics Screen*

# <span id="page-64-0"></span>**Statistics Screen Terms**

**Encryption General** All statistics are computed since the last statistics reset or node boot. This table describes the terms found in [Figure 29](#page-64-0).

![](_page_64_Picture_159.jpeg)

![](_page_65_Picture_136.jpeg)

### **Encryption Channel Statistics**

![](_page_66_Picture_149.jpeg)

![](_page_66_Picture_150.jpeg)

#### *Figure 30. Encryption Channel Statistics Screen*

#### <span id="page-66-0"></span>**Encryption Channel Statistics Screen Terms**

All statistics are computed since the last statistics reset or node boot. This table describes the terms found in [Figure 30](#page-66-0).

![](_page_66_Picture_151.jpeg)

![](_page_67_Picture_115.jpeg)

# **Encryption All Channel Statistics**

![](_page_68_Picture_88.jpeg)

| Node: Address:Date: Time:                                 |                                                                              |  |
|-----------------------------------------------------------|------------------------------------------------------------------------------|--|
|                                                           | Menu: Detailed Data Encryption Channel Statistics: Channel 1 Page: 1 of<br>1 |  |
|                                                           |                                                                              |  |
| Channel State (Encrypt, Decrypt): DATA $(4)$ , DATA $(4)$ |                                                                              |  |
| Source Channel:                                           | $LCDN-1$                                                                     |  |
| Destination Channel:                                      | $FRI-3s1$                                                                    |  |
| DE Algorithm Used:                                        | <b>DES-128</b>                                                               |  |
| Encapsulation Type:                                       | IV.                                                                          |  |
| Packets Encrypted:                                        | 32759                                                                        |  |
| Packets Decrypted:                                        | 21816                                                                        |  |
|                                                           |                                                                              |  |
| Packets Dropped (Non Data State):                         | $\Omega$                                                                     |  |
| Packets Dropped (Invalid SPI):                            | 0                                                                            |  |
| Corrupted Packets (Fails Integrity): 0                    |                                                                              |  |
| Key Exchange Failures:                                    | 0                                                                            |  |
| Minutes From Next Key Exchange:                           | 4,4                                                                          |  |
| Base Key Created On:                                      | 12-JUN-2003 15:11:18                                                         |  |
| Last Statistics Reset:                                    | $13 - JUN - 2003$ $13:31:25$                                                 |  |
|                                                           |                                                                              |  |

<span id="page-68-0"></span>*Figure 31. Encryption All Channel Statistics Screen*

## **Data Encryption Summary Statistics**

**Introduction** The Data Encryption Summary Statistics screen [\(Figure 32\)](#page-69-0) contains statistics for all channels that are currently in use.

![](_page_69_Picture_113.jpeg)

#### *Figure 32. Data Encryption Summary Statistics*

# <span id="page-69-0"></span>**Encryption Screen Terms**

Summary Statistics describes the summary statistics terms: All statistics are computed since the last statistics reset or node boot. This table

![](_page_69_Picture_114.jpeg)

# **Diagnostics**

![](_page_70_Picture_127.jpeg)

```
Executing V340 STARTUP Diagnostics (Rev. 4.0)...
DRAM Test (00200000--01000000): <<-PASSED->>
Flash Motherboard Test: INTEL-MICRON Flash
Flash SIMM 1-0 Test: Flash SIMM Not Installed
Ethernet Test (100 Mbps, Full_duplex, FPGA loopback): <<-PASSED->>
LAN2 Eth Test (100 Mbps, Full_duplex, PHY loopback): <<-PASSED->>
VRDC Port 01 (None): <<---NA--->>
VRDC Port 02 (None): <<---NA--->>
UART Port 01 (None): <<-PASSED->>
UART Port 02 (None): <<-PASSED->>
UART Port 03 (UDIM): <<-PASSED->>
HDLC Port 01 (None): <<-PASSED->>
HDLC Port 02 (None): <<-PASSED->>
HDLC Port 03 (UDIM): <<-PASSED->>
Clock Measurement: <<-PASSED->>
Timers: <<-PASSED->>
IDPROM Test: <<-PASSED->>
DCC/DCE SIMM: <<---NA--->>
ECC DIMM: <<-PASSED->>
Exiting V340 STARTUP Diagnostics...
```
#### <span id="page-70-0"></span>*Figure 33. Vanguard 340 Enhanced Diagnostics Screen*

#### **Note**

A DCC/DCE SIMM and an ECC DIMM cannot be installed at the same time. If the ECC DIMM is not installed in the node, a result identical to the DCC/DCE SIMM of NA as shown in [Figure 33](#page-70-0) is displayed.

```
73xx Startup 
Diagnostics
                       The startup diagnostics for the Vanguard 73xx series routers is shown below with an 
                       Advanced Encryption Card (AEC) inserted in the node.
```

```
7300 Series Router Power-On Diagnostics For 5 Slot Chassis...
Executing V7300 STARTUP Diagnostics (Rev 1.6)...
DRAM Test:(Quick Test) ( 3620000 -- 7000000 ) <<-PASSED->>
Testing Motherboard Serial PMC Module <<---NA--->>
Testing Mezzanie Dual-Port Ethernet Card <<---NA--->>
Testing Raven Registers <<-PASSED->>
Testing Processor Card Ethernet Port <<-PASSED->>
Processor Card Flash Test: AMD Flash Detected <<PASSED>>
SIMM Flash Test: 8Meg-INTEL Flash Detected <<PASSED>>
Testing NVRAM <<-PASSED->>
Testing Compact Flash <<-PASSED->>
Testing AEC PMC in System Module PMC 1 <<-PASSED->>
Exiting V7300 STARTUP Diagnostics...
  * Vanguard 7300 - Restarting....
```
*Figure 34. Vanguard 7300 Diagnostics Screen*
# **Troubleshooting**

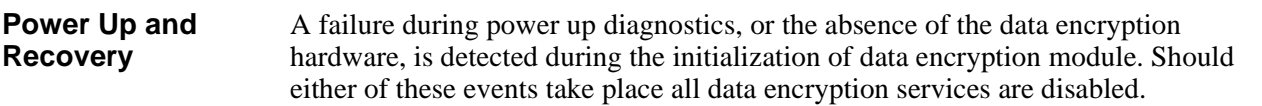

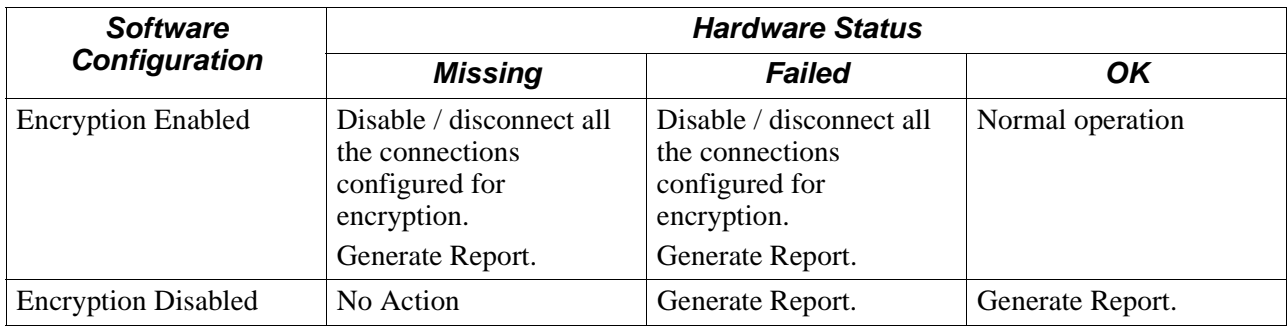

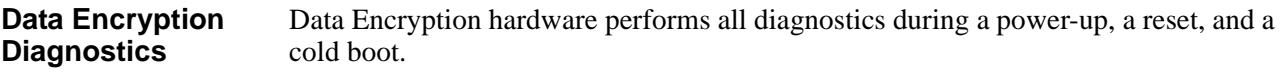

*Troubleshooting*

# **A**

Adva[nced Encryption Card \(AEC\)](#page-13-0) [1](#page-6-0) AES 8 Authentication [4](#page-9-0), [14,](#page-19-0) [30](#page-35-0) authentication [14](#page-19-1)

## **B**

Base Keys [14](#page-19-1), [21](#page-26-0) AUTO [21](#page-26-1) changing [25](#page-30-0) deleting [26](#page-31-0) setup  $24$ 

## **C**

Cipher Block Chaining [9](#page-14-0) ciphertext [6](#page-11-0) Closed Secure Group [18](#page-23-0) Closed Secure Groups [19](#page-24-0) CTP Key [20,](#page-25-0) [28](#page-33-0) Base Key [25](#page-30-1) cyphertext [6](#page-11-1), [13](#page-18-0)

## **D**

Data Compression with Encryption [32](#page-37-0) Data Encryption Parameters Enable Data Encryption for the Node [47](#page-52-0) Number of Encryption Channel [47](#page-52-1) Data Encryption Standard (DES) [6](#page-11-2) Data Encryption Summary Statistics [64](#page-69-0) DE Channel Statistics [61,](#page-66-0) [63](#page-68-0) DE General Statistics [59](#page-64-0) Delete All Keys [26](#page-31-1) Deriving the Default Node Key [23](#page-28-0) DES [18](#page-23-1) Diagnostics [65](#page-70-0)

## **E**

ECC DIMM [2](#page-7-0) Encrypted Connection Profile parameters Mnemonic Name [48](#page-53-0) Encrypted remote CTP connection [24](#page-29-1) Encryption [1](#page-6-1) Alarms [31](#page-36-0) Configuration Example [37](#page-42-0) Encapsulation [30](#page-35-1) Keys [5,](#page-10-0) [13](#page-18-1) serial protocols [30](#page-35-2) SIMM [1](#page-6-2), [29](#page-34-0) Simplified Example [5](#page-10-1) via the CTP [35](#page-40-0) Encryption Base Key Table parameters 1st DES key [54](#page-59-0)

2nd DES key [55](#page-60-0) Base Key Name [54](#page-59-1) Date and Time of Last Change [54](#page-59-2) Encryption negotiation [30](#page-35-3) Encryption Node Key parameters 1st DES key [52](#page-57-0) 2nd DES key [52](#page-57-1) Date and Time of Last Change [51](#page-56-0) Encryption Synchronization [32](#page-37-1) Examining Data Encryption Statistics [57](#page-62-0) Example Key Use [27](#page-32-0)

# **F**

Feature Table [2](#page-7-1)

## **I**

Integrity Control [4](#page-9-1) Active Attack [4](#page-9-2) Passive Attack [4](#page-9-3) IP & LAN Traffic [33](#page-38-0)

# **K**

key lengths [13](#page-18-2)

#### **L**

Local CTP connection [24](#page-29-2)

## **M**

Mutual authentication [30](#page-35-4)

## **N**

Network security [4](#page-9-4) Network Services Feature Table [42](#page-47-0) Network Services Feature Table parameters Data Compression Level [44](#page-49-0) Data Encryption Level [44](#page-49-1) Encryption Profile [44](#page-49-2) Port/Station Identifier [43](#page-48-0) Node Key default [23](#page-28-1) Node Keys CMEM [18](#page-23-2) deleting [29](#page-34-1) Nonce [14](#page-19-2) random number generator [14](#page-19-3)

## **P**

plaintext [5](#page-10-2) Protected remote CTP access [25](#page-30-2) PVC Connections [31](#page-36-1)

#### **R**

random number generator [21](#page-26-2)

## **S**

```
SCV Connections 31
Serial Traffic 34
Session Key 21
   freshness 14
Session Key Updates 31
Simplified Encryption Example 5
SNMP 24
6
   elementary patterns 6
   mapping 6
```
# **T**

Transposition [6](#page-11-6) mapping [6](#page-11-7) predictability [6](#page-11-8) Triple-DES [7](#page-12-0), [15,](#page-20-0) [30](#page-35-5) troubleshooting node [28](#page-33-1)

#### **U**

update messages [30](#page-35-6)

# **X**

X25 Access Port Traffic [33](#page-38-1)